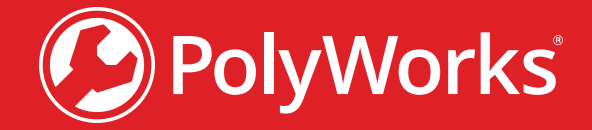

# Account creation process for the TSZ

#### **Contents**

- [EN Account creation process for the TSZ](#page-1-0) **2**
- [FR Processus de création de compte pour la Zone de soutien technique \(ZST\)](#page-4-0) **5**
- [ES -Proceso de creación de cuenta para la Zona de soporte técnico \(TSZ\)](#page-7-0) **8**
- [PT Processo de criação de conta na TSZ](#page-10-0) **11**
- [IT Procedura di creazione di account per la TSZ](#page-13-0) **14**
- ZH [技术支持专区的账户创建过程](#page-16-0) **17**
- JP [テクニカルサポートゾーン](#page-19-0) **20**
- [CZ Proces vytvoření účtu pro TSZ](#page-22-0) **23**
- KO TSZ [계정 생성 절차](#page-25-0) **26**
- [NL Een account aanmaken voor de TSZ](#page-28-0) **29**
- [PL Proces tworzenia konta w](#page-31-0) portalu TSZ **32**
- [SK Postup vytvorenia konta pre zónu TSZ](#page-34-0) **35**
- TH - [กระบวนการสร้างบัญชีสำ](#page-37-0) หรับ TSZ **38**
- [TR TSZ hesabı oluşturma süreci](#page-40-0) **41**

#### **INNOVMETIC**

## <span id="page-1-0"></span>**To sign in to the TSZ for the first time** EN

1. From your web browser, go to: <https://tsz.polyworks.com/s/login>

#### 2. Click **Need access**?

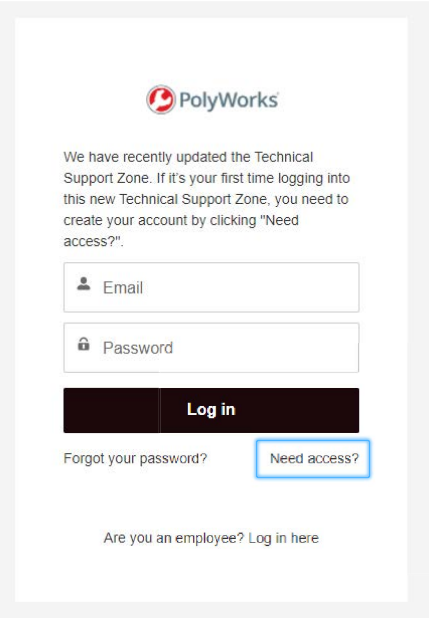

3. Fill in all the information and click **Sign Up**.

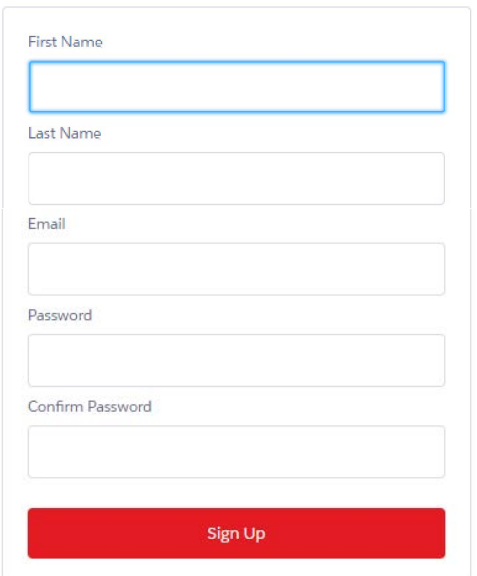

#### **If your email address is recognized**

- 4. An email will be sent to your email address containing a verification code. Open the email and copy the code.
- 5. On the page that opens, paste your verification code in the **Verification**. Code area and click **Verify**.

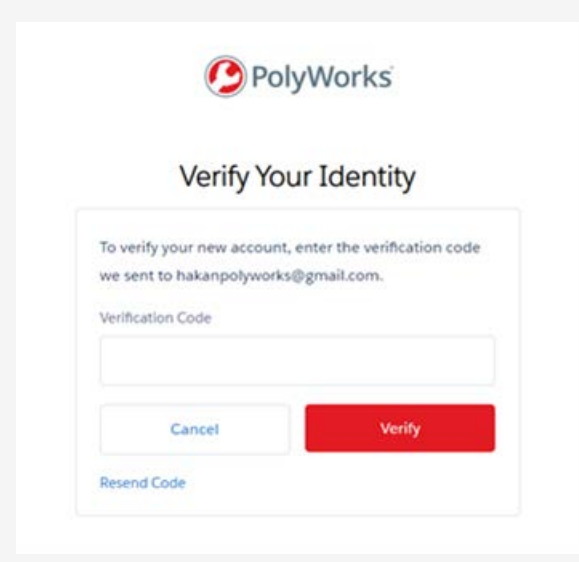

Choose a different language using the language list at the bottom right of any webpage.

6. You can now download software releases, master new skills, and connect with the user community

#### **If your email address is not recognized**

4. If the email address you provided is not in our system, an information request page opens:

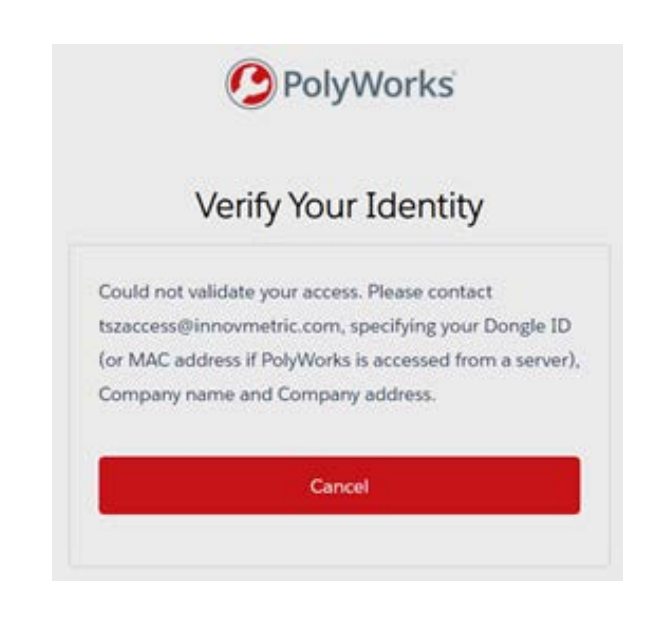

- 5. You are asked to send an email to tszaccess@innovmetric.com from your email address containing your:
	- PolyWorks® dongle ID (see next page)
	- Company name
	- Company address
- 6. Once you send the email, the technical support team will contact you to activate our account.

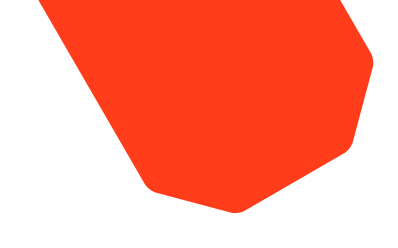

#### **How to find your PolyWorks dongle ID?**

- 1. Open PolyWorks.
- 2. Click the **Start the PolyWorks License Manager** button on the **Standard** toolbar. A window pops up.
- 3. Under the **Node-locked keys** tab, copy the **Dongle ID**.

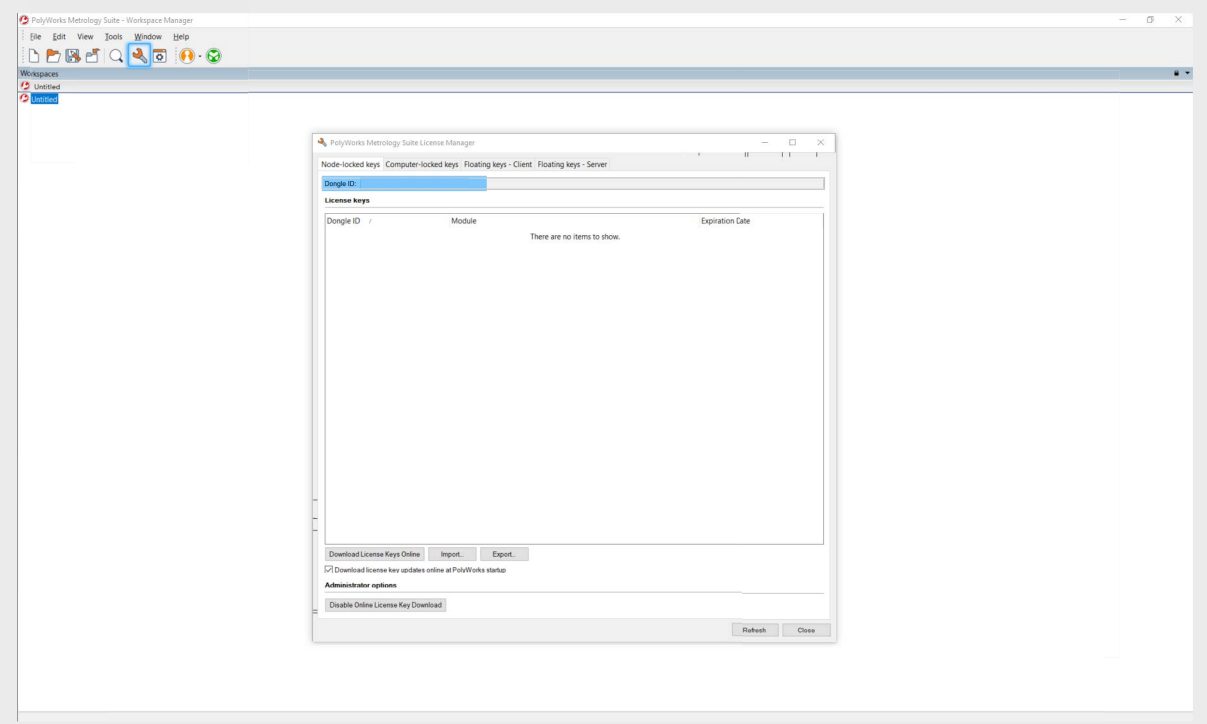

#### **If you need help**

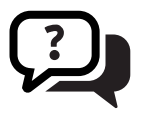

If you need help addtional, contact your [technical support team.](https://www.innovmetric.com/find-a-contact?region=All&org_type=support)

#### <span id="page-4-0"></span>**Se connecter à la ZST pour la première fois**  FR

- 1. Dans votre navigateur Web, allez à : <https://tsz.polyworks.com/s/login>
- 2. Cliquez sur **Besoin d'accès** ?

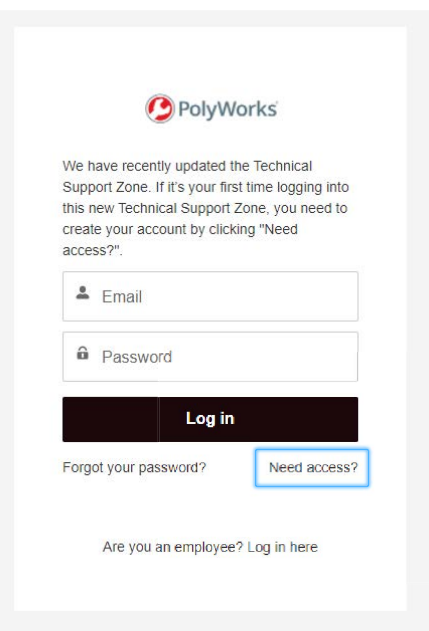

3. Inscrivez toutes les informations, puis cliquez sur **S'inscrire**.

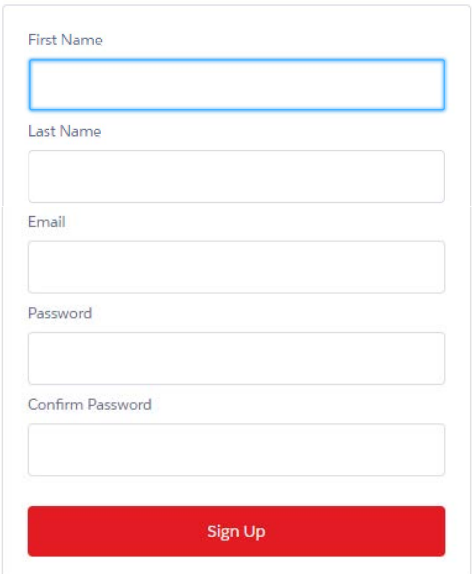

#### **Si votre adresse courriel est reconnue**

- 4. Un courriel contenant un code de vérification sera envoyé à votre adresse courriel. Ouvrez le courriel et copiez le code.
- 5. Sur la page qui s'ouvre, collez votre code de vérification dans le champ **Code**, puis cliquez sur **Vérifier**.

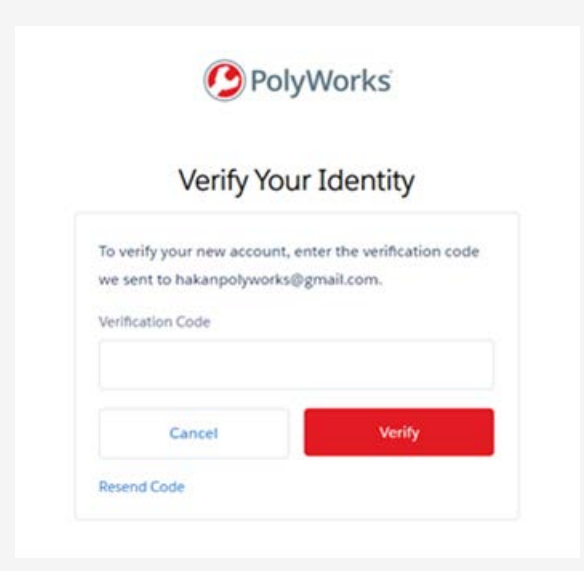

Choisissez une autre langue à l'aide de la liste de langues située en bas à droite de n'importe quelle page Web.

6. Vous pouvez maintenant télécharger des versions des logiciels, maîtriser de nouvelles compétences et interagir avec la communauté d'utilisateurs.

#### **Si votre adresse courriel n'est pas reconnue**

4. Si l'adresse courriel que vous avez fournie ne figure pas dans notre système, une page de demande d'information s'ouvre :

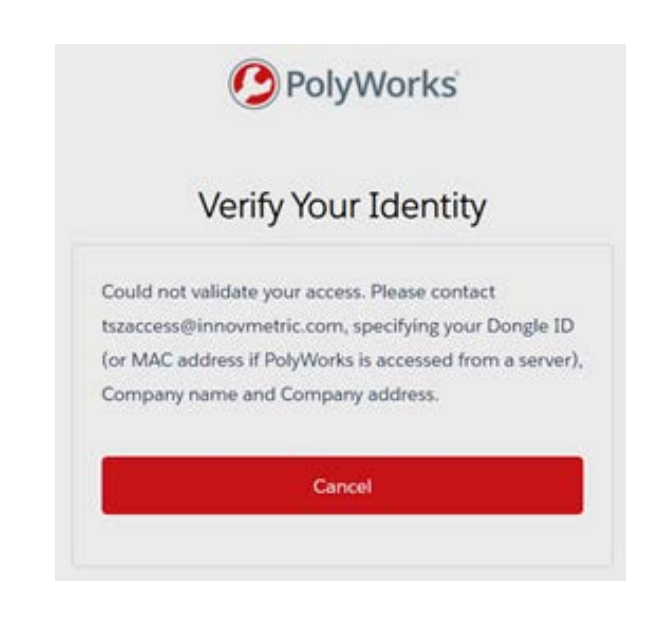

- 5. Il vous est demandé d'envoyer un courriel à [tszaccess@innovmetric.com](mailto:tszaccess%40innovmetric.com?subject=) à partir de votre adresse courriel contenant l'information suivante :
	- Identifiant de clé électronique PolyWorks® (voir page suivante)
	- Nom de l'entreprise
	- Adresse de l'entreprise
- 6. Une fois que vous aurez envoyé le courriel, l'équipe de soutien technique vous contactera pour activer le compte.

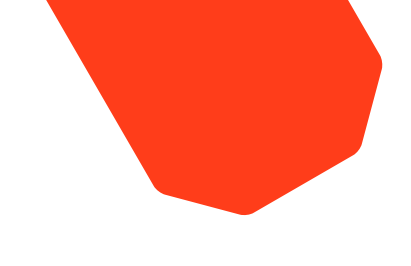

#### **Comment trouver votre identifiant de clé électronique PolyWorks ?**

- 1. Ouvrez PolyWorks.
- 2. Cliquez sur le bouton **Démarrer le gestionnaire de licences PolyWorks** dans la barre d'outils **Standard**. Une fenêtre s'ouvre.
- 3. Sous l'onglet Clés node-locked, copiez l'identifiant de clé électronique. the **Dongle ID**.

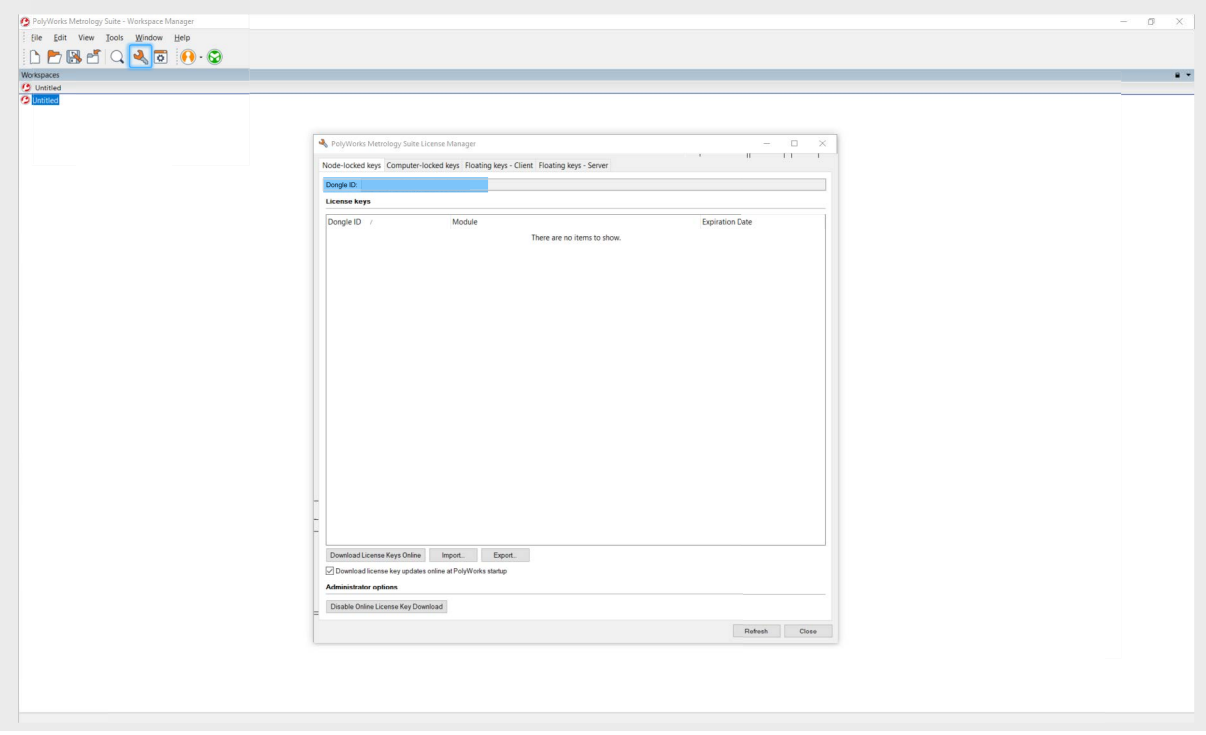

#### **Besoin d'aide ?**

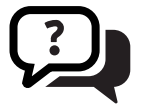

Si vous avez besoin d'aide supplémentaire, contactez votre [équipe de soutien](https://www.innovmetric.com/find-a-contact?region=All&org_type=support)  [technique](https://www.innovmetric.com/find-a-contact?region=All&org_type=support).

#### <span id="page-7-0"></span>**Para iniciar sesión por primera vez en la TSZ**  ES

- 1. En su explorador de internet, vaya a: <https://tsz.polyworks.com/s/login>
- 2. Haga clic en **¿Necesita acceso?**

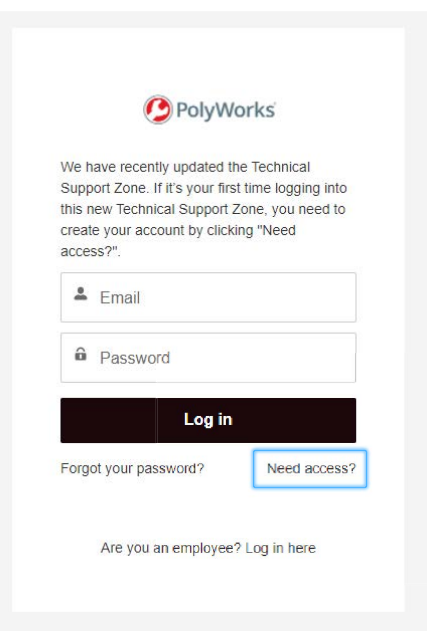

3. Rellene toda la información y haga clic en **Registrarse**.

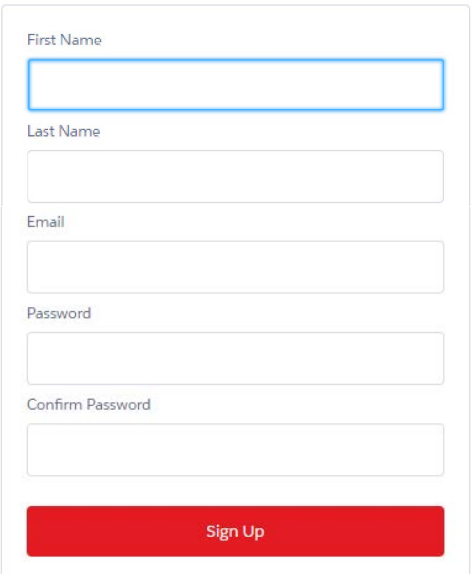

#### **Si se reconoce su dirección de correo electrónico**

- 4. Se le enviará un correo electrónico con un código de verificación. Abra el mensaje y copie el código.
- 5. En la página que se abra, copie el código de verificación en el área que dice **Código de verificación** y haga clic en **Verificar**.

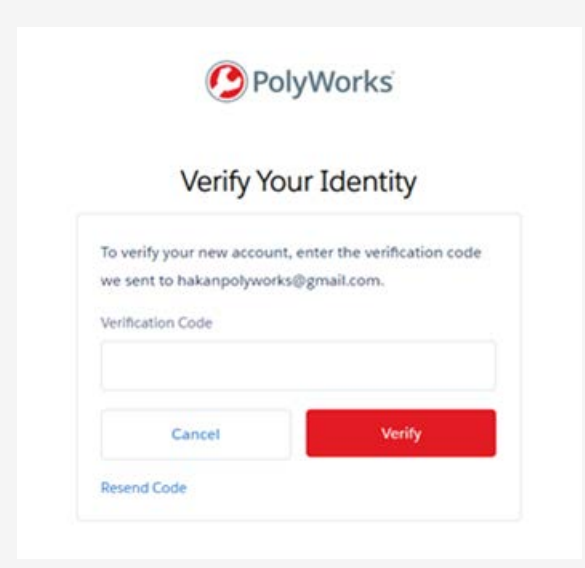

Elija un idioma diferente en la lista de idiomas que aparece en la parte inferior derecha de cualquier página web.

6. Ahora puede descargar las versiones del software, dominar nuevas habilidades y conectarse con la comunidad de usuarios.

#### **Si no se reconoce su dirección de correo electrónico**

4. Si la dirección de correo electrónico que proporcionó no está en nuestro sistema, se abre una página de solicitud de información:

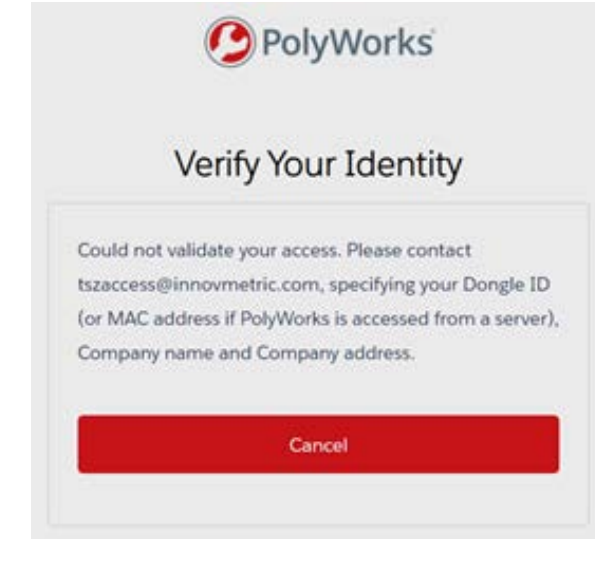

- 5. Por favor envíe un correo electrónico a [tszaccess@innovmetric.com](mailto:tszaccess%40innovmetric.com?subject=) desde su dirección de correo electrónico que contenga su:
	- Número de dongle de PolyWorks® (vea la página siguiente)
	- Nombre de la empresa
	- Dirección de la empresa
- 6. Una vez que envíe el correo electrónico, el equipo de soporte técnico se comunicará con usted para activar nuestra cuenta.

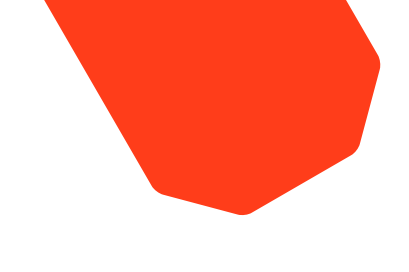

#### **¿Cómo puede encontrar su número de dongle de PolyWorks?**

- 1. Abra PolyWorks.
- 2. Haga clic en el botón Iniciar el **Administrador de licencias de PolyWorks** en la barra de herramientas **Estándar**. Aparecerá una ventana emergente.
- 3. Debajo de la pestaña de Claves Node-locked, copie el **Número de dongle**.

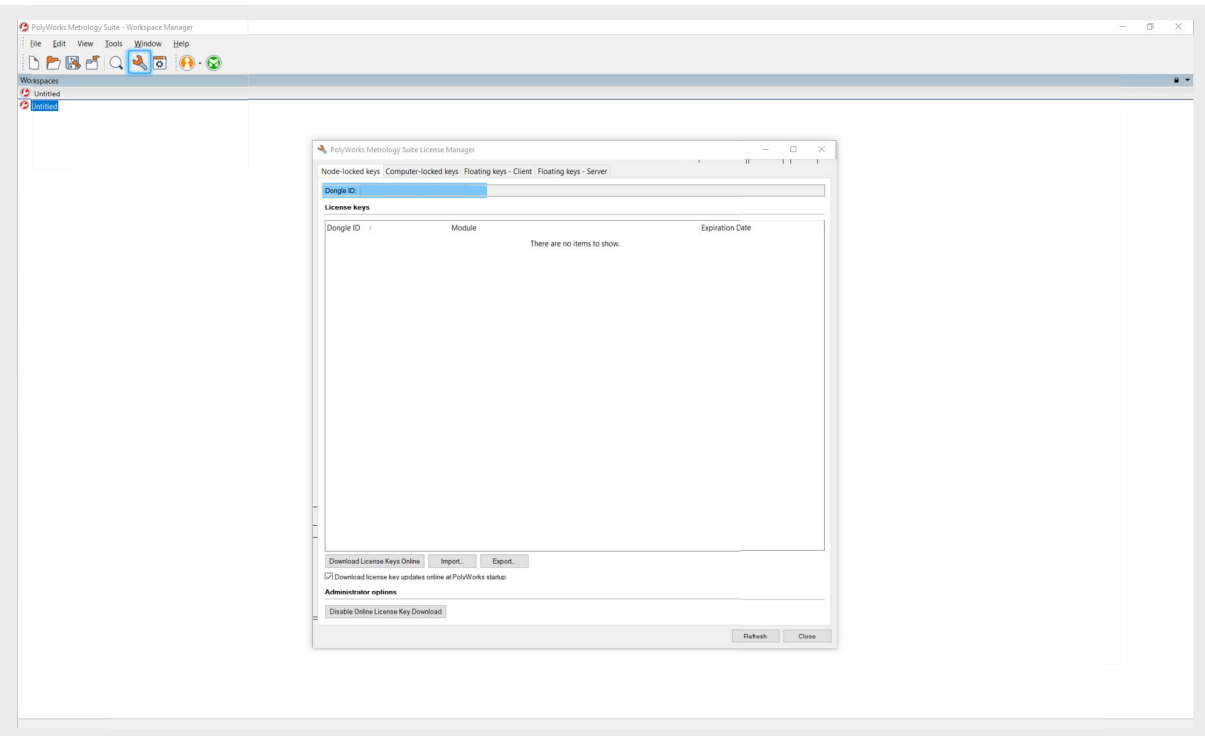

#### **Si necesita ayuda**

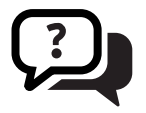

Si necesita ayuda adicional, comuníquese con el [equipo de soporte técnico](https://www.innovmetric.com/find-a-contact?region=All&org_type=support).

#### <span id="page-10-0"></span>**Para iniciar sesión por primera vez en la TSZ**  PT

- 1. No seu navegador, vá para: <https://tsz.polyworks.com/s/login>
- 2. Clique em **Precisa de uma conta**?

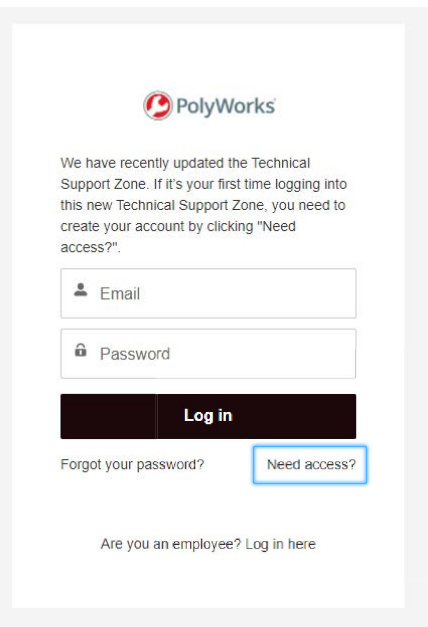

3. Preencha com todas as informações e clique em **Inscreva-se**.

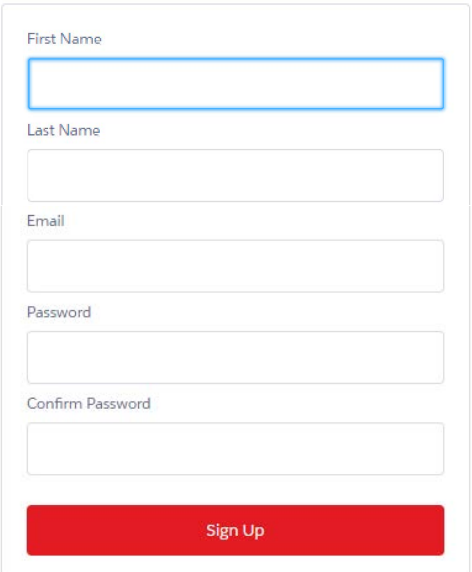

#### **Se seu e-mail for reconhecido**

- 4. Você receberá um e-mail contendo um código de verificação. Abra o e-mail e copie o código.
- 5. Na página que é aberta, cole seu código de verificação na área **Código de verificação** e clique em **Verificar**.

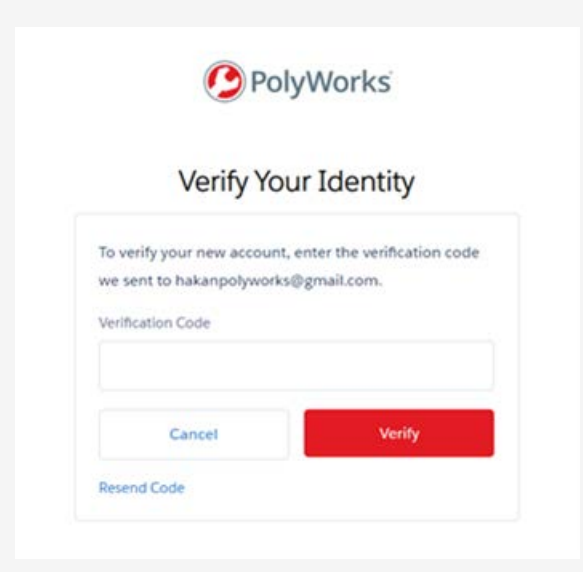

Escolha um idioma diferente usando a lista de idiomas no canto inferior direito de qualquer página da web.

6. Agora você pode baixar versões de software, aprender novas técnicas, e conectar-se com a comunidade de usuários.

#### **Se seu endereço de e-mail não for reconhecido**

4. Se o endereço de e-mail que você forneceu não estiver em nosso sistema, uma página de solicitação de informações se abre:

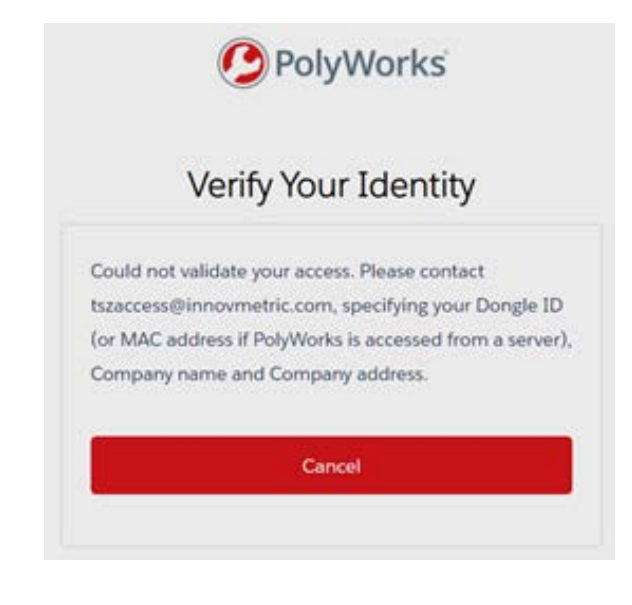

- 5. Você recebe a solicitação para enviar um e-mail para tszaccess@innovmetric.com a partir de seu endereço de e-mail contendo:
	- ID do dongle do PolyWorks® (ver a próxima página)
	- Nome da empresa
	- Endereço da empresa
- 6. Quando você enviar o e-mail, a equipe de suporte técnico entrará em contato com você para ativar sua conta.

#### **Como encontrar sua ID do dongle PolyWorks?**

- 1. Abra o PolyWorks.
- 2. Clique no botão **Iniciar o gerenciador de licenças do PolyWorks** na barra de ferramentas **Padrão**. Uma janela de pop-up se abre.
- 3. Na guia Chaves node-locked, copie a **ID do dongle**.

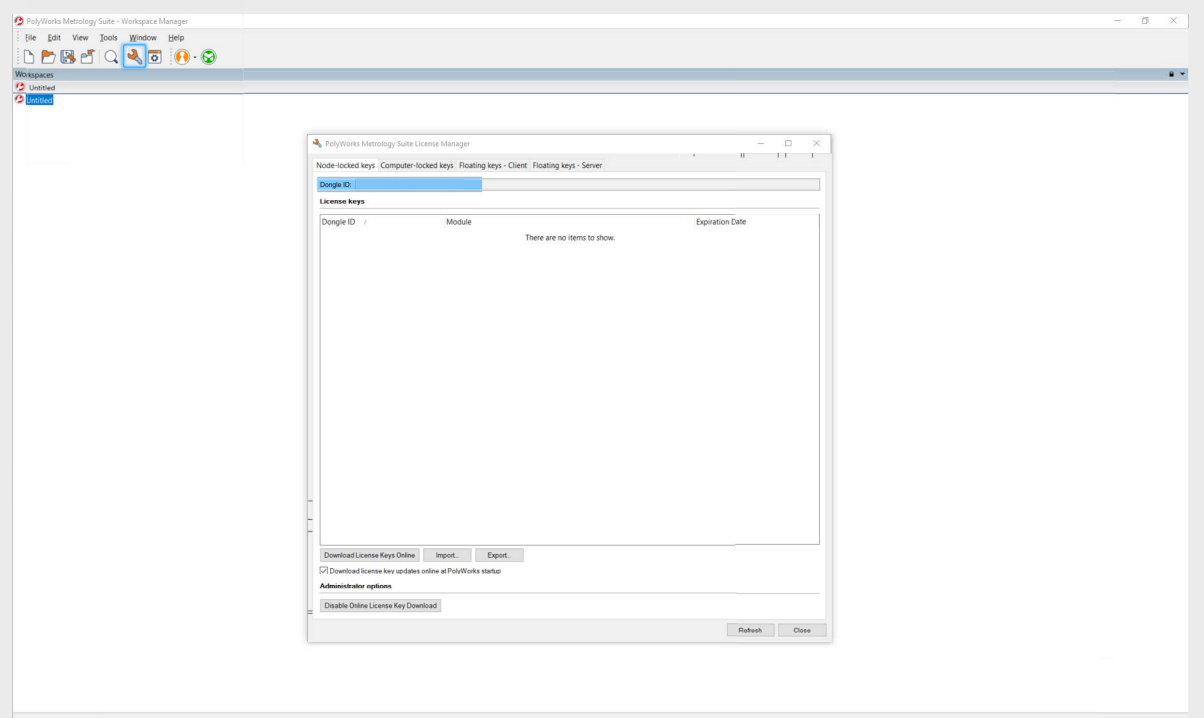

#### **Se você precisar de ajuda**

Se você precisar de ajuda adicional, entre em contato com sua [equipe de suporte](https://www.innovmetric.com/find-a-contact?region=All&org_type=support)  [técnico](https://www.innovmetric.com/find-a-contact?region=All&org_type=support).

### <span id="page-13-0"></span>**Per accedere alla TSZ per la prima volta**  IT

- 1. Dal browser web, accedere a: <https://tsz.polyworks.com/s/login>
- 2. Fare clic su **Ti servono** le credenziali di accesso?

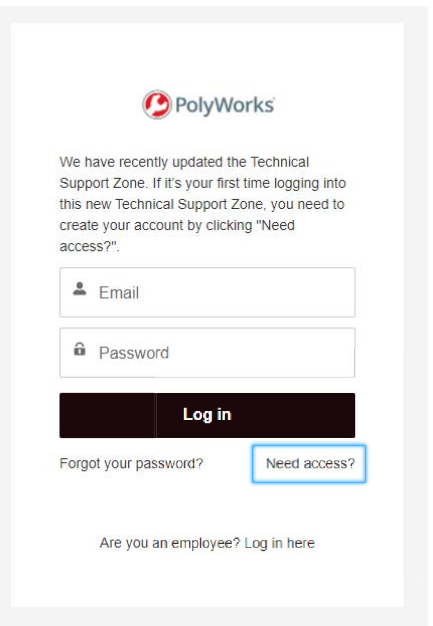

3. Compilare tutte le informazioni e fare clic su **Iscriviti**.

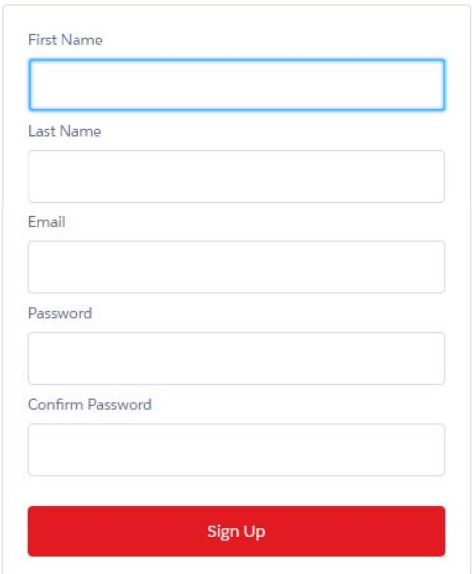

#### **Se il tuo indirizzo e-mail viene riconosciuto**

- 4. Al tuo indirizzo verrà inviata un'e-mail con un codice di verifica. Apri l'e-mail e copia il codice.
- 5. Nella pagina che si apre, incolla il codice di verifica nel campo **Verifica Codice** e fai clic su **Verifica**.

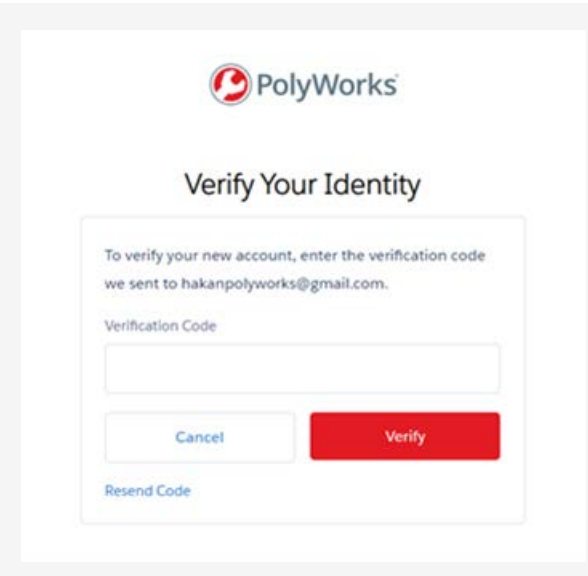

Scegli la lingua utilizzando l'elenco delle lingue in basso a destra in qualsiasi pagina web.

6. A questo punto puoi scaricare le versioni del software, acquisire nuove competenze e collegarti con la community degli utenti.

#### **Se il tuo indirizzo e-mail non viene riconosciuto**

4. Se l'indirizzo di posta elettronica che hai fornito non è presente nel nostro sistema, si apre una pagina con una richiesta di informazioni:

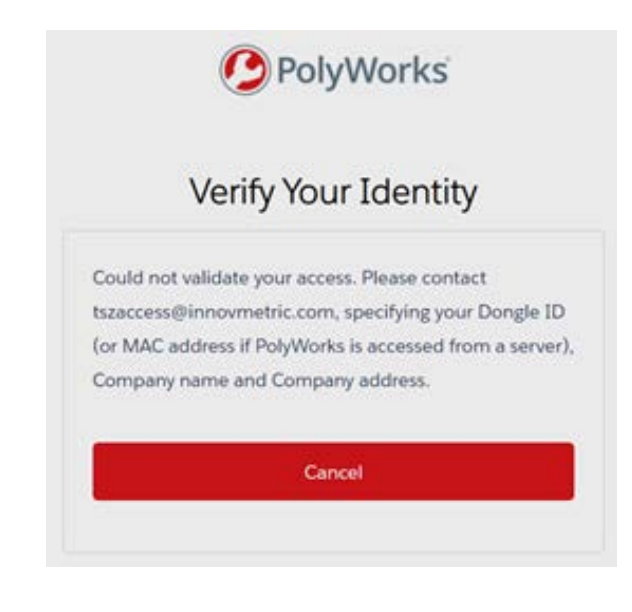

- 5. Ti verrà chiesto di inviare un'e-mail a [tszaccess@innovmetric.com](mailto:tszaccess%40innovmetric.com?subject=) dal tuo indirizzo e-mail con le seguenti informazioni:
	- ID del dongle PolyWorks® (vedi la pagina successiva)
	- Nome dell'azienda
	- Indirizzo dell'azienda
- 6. Una volta inviata l'e-mail, il team di supporto tecnico ti contatterà per attivare il tuo account.

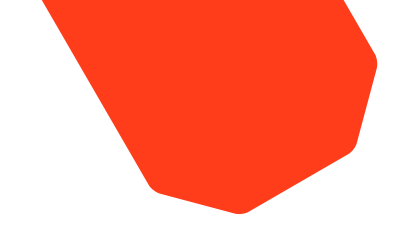

#### **Come trovare l'ID del dongle PolyWorks?**

- 1. Apri PolyWorks.
- 2. Fai clic su **Avvia il Gestore** licenze di PolyWorks sulla barra degli strumenti **Standard**. Si apre una finestra.
- 3. Nella scheda **Chiavi node-locked**, copia l'**ID del dongle**.

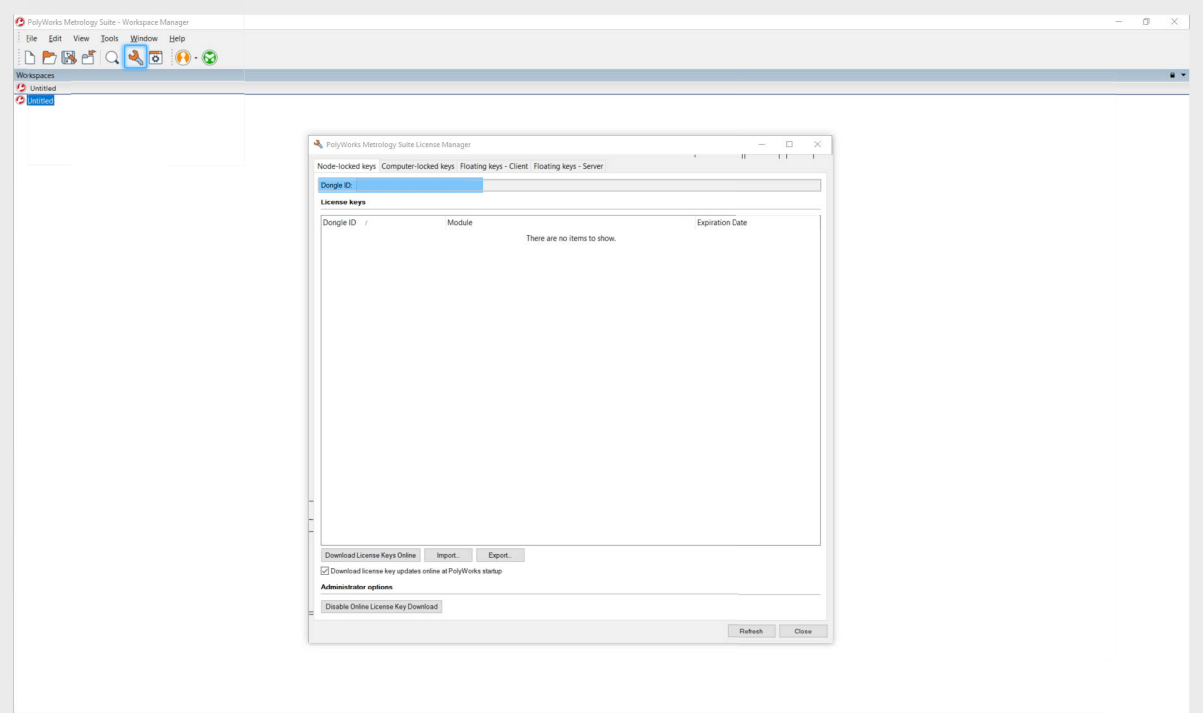

#### **Se hai bisogno di aiuto**

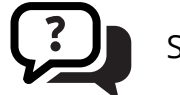

Se hai bisogno di aiuto, contatta il tuo team di [supporto tecnico.](https://www.innovmetric.com/find-a-contact?region=All&org_type=support)

<span id="page-16-0"></span>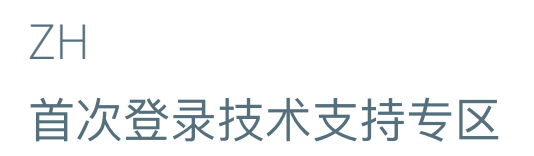

#### 1.在网页浏览器中前往: <https://tsz.polyworks.com/s/login>

#### 2.点击需要访问?

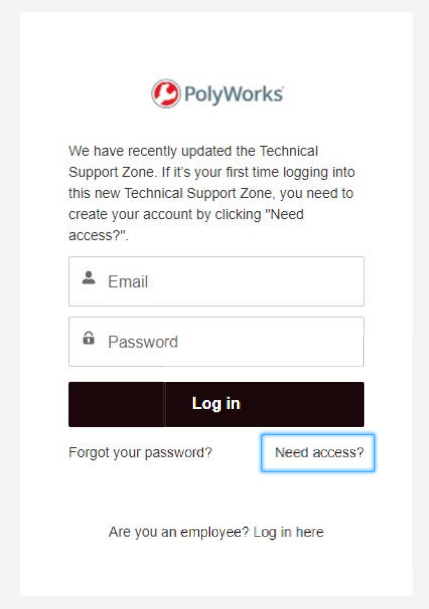

#### 3. 填写所有信息并点击注册

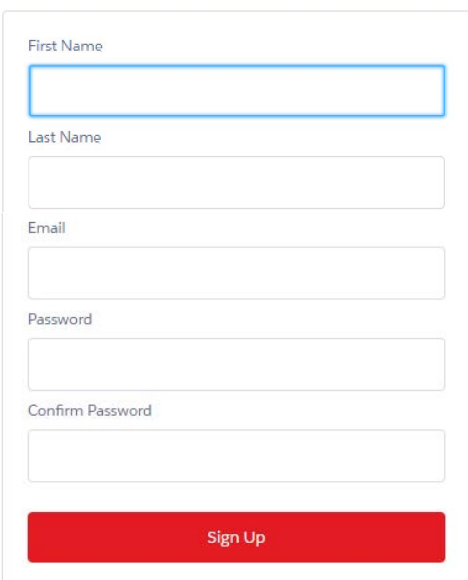

#### 如果您的电子邮件地址可以被识别

- 4. 您的电子邮箱将收到一封包含验证码的电子邮件。请 打开电子邮件并复制验证码。
- 5. 然后在打开的页面中,将您的验证码粘贴到验证码区 域,点击验证。

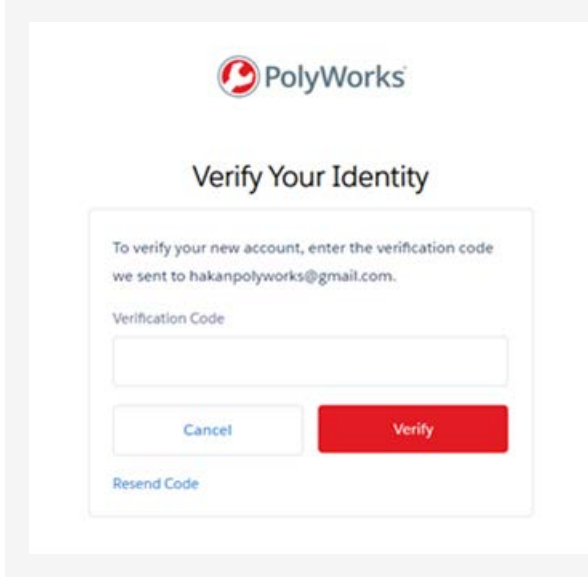

要查看其他语言版本,请使用任意页面底部的语言下拉 列表。

6. 现在,您已完成注册,可以下载软件版本、掌握新技 能, 并与用户社区建立联系了。

如果您的电子邮件地址无法被识别

4. 如果您提供的电子邮件地址不在我们的系统中,则会 跳转到一个信息请求的新页面:

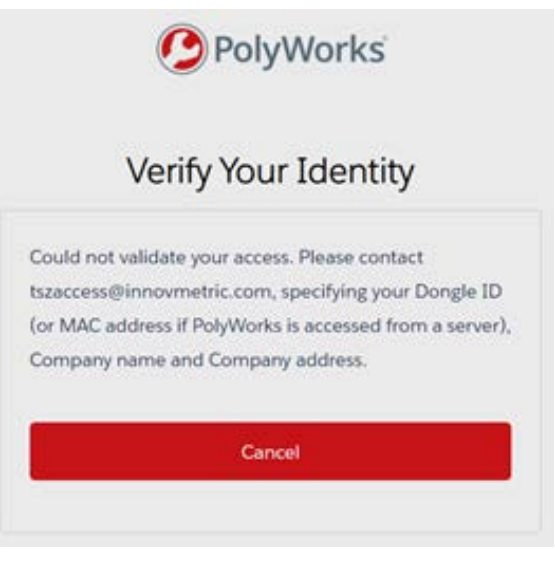

- 5. 系统将要求您通过电子邮件地址向[tszaccess@](mailto:tszaccess%40innovmetric.com?subject=) [innovmetric.com](mailto:tszaccess%40innovmetric.com?subject=)发送一封电子邮件,此邮件中应 包含您的:
	- PolyWorks®硬锁ID(参见下一页)
	- 公司名称
	- 公司地址
- 6. 在您发送电子邮件后,我们的技术支持团队将尽快与 您取得联系, 以便激活您的账户。

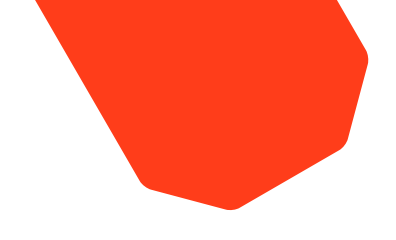

#### 如何找到您的**PolyWorks**硬锁**ID**?

- 1. 打开PolyWorks。
- 2. 点击标准工具栏上的开始PolyWorks许可证管理器按钮。 此时将弹出一个窗口。
- 3. 在固定授权码选项卡下,复制硬锁ID。

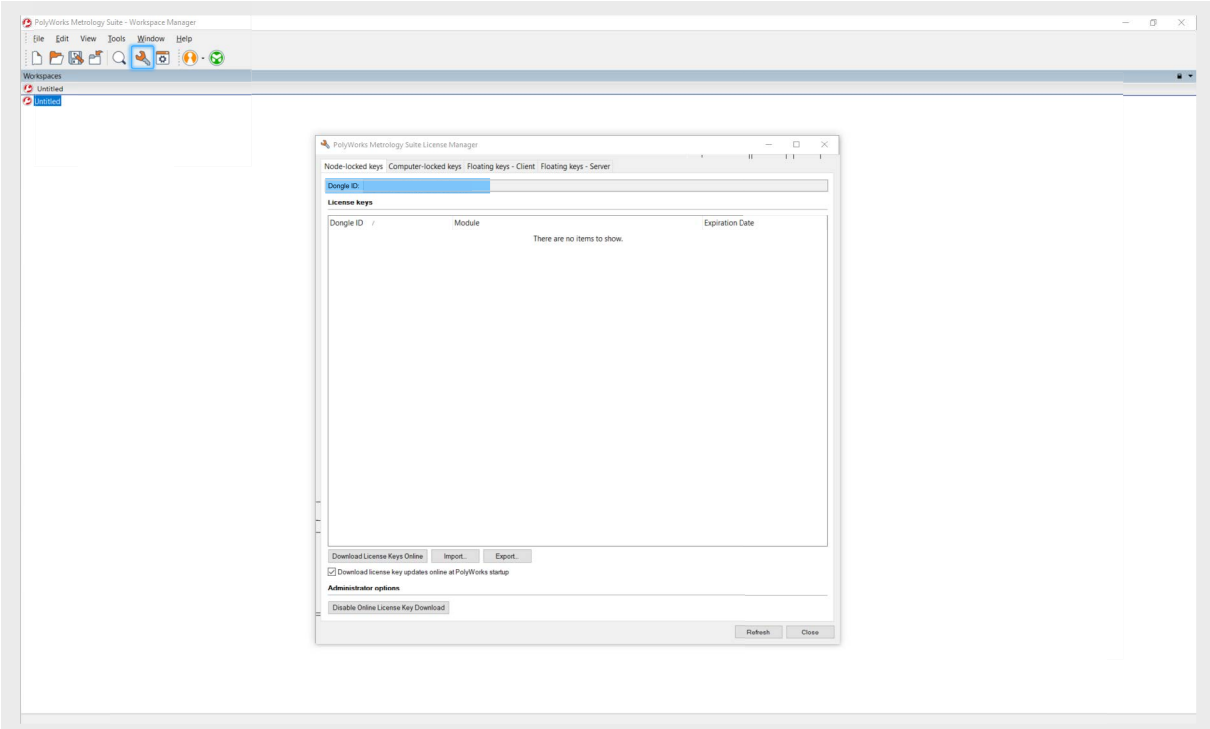

如果您需要帮助

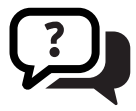

如果您需要其他帮助,请联系 技术支持团队,我们将竭诚为您服务。

#### <span id="page-19-0"></span>初めてテクニカルサポートゾーン (TSZ) にサインインするには JP

- 1. お使いのWebブラウザから以下のURLに移動します。 <https://tsz.polyworks.com/s/login>
- 2. アクセスしますか? をクリックします。

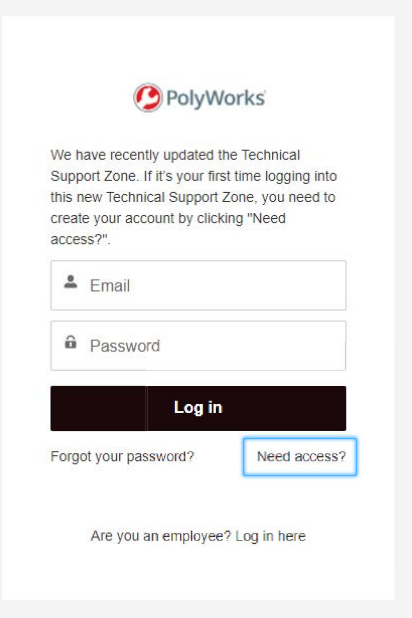

3. すべての必要情報を入力した後、登録するをクリックします。

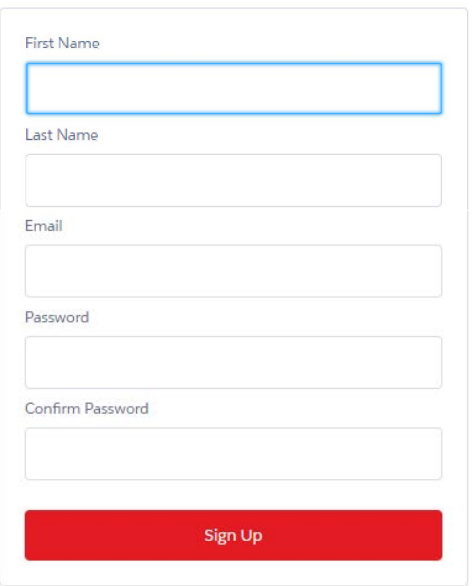

#### ユーザーのメールアドレスが 認識されると

- 4. ユーザーのメールアドレス宛に、認証コードが記 載されているメールが届きます。受け取ったメー ルを開き、認証コードをコピーします。
- 5. 開いたページの認証コード入力欄に認証コード を貼り付け、認証するをクリックします。

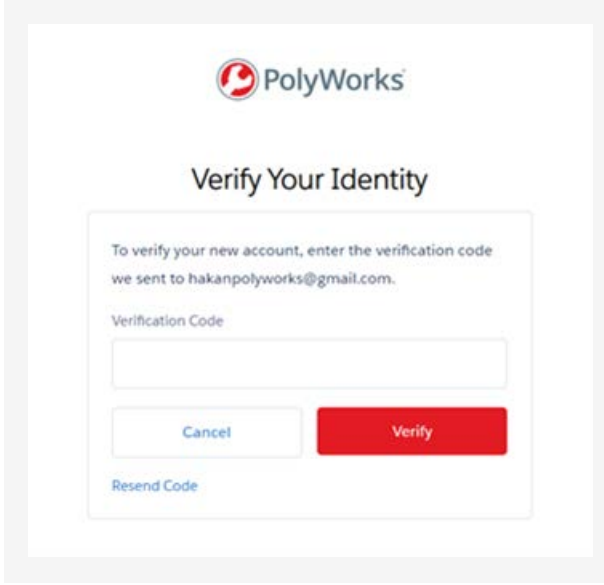

別の言語を選択する場合は、ウェブページの右下に ある言語リストを使用します。

6. これで、ソフトウェアリリースをダウンロードした り、新たなスキルを習得し、ユーザーコミュニティ に参加したりすることができます。

#### ユーザーのメールアドレスが 認識されない場合

4. 入力したメールアドレスが弊社のデータベースに 存在しない場合は、以下のユーザー情報に関する リクエスト ページが表示されます。

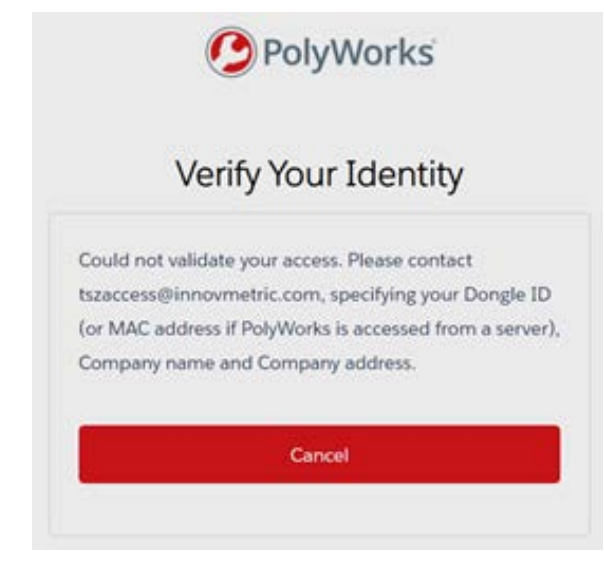

- 5. [tszaccess@innovmetric.com](mailto:tszaccess%40innovmetric.com?subject=) 宛に、以下の情報を記載したメールを送信するよ う要求されます。
	- PolyWorks®ドングルID(次頁参照)
	- 会社名
	- 会社所在地
- 6. メール送信後、弊社のテクニカルサポートチーム よりアカウントを有効にするためのご連絡を差し 上げます。

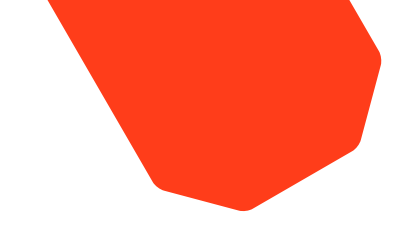

#### **PolyWorks**ドングル**ID**の確認方法

- 1. PolyWorksを開きます
- 2. 標準ツールバーにある PolyWorksライセンスマネージャーを起動 ボタンをクリックします。 ウィンドウが表示されます。
- 3. ノードロックキー タブにあるドングル**ID**をコピーします。

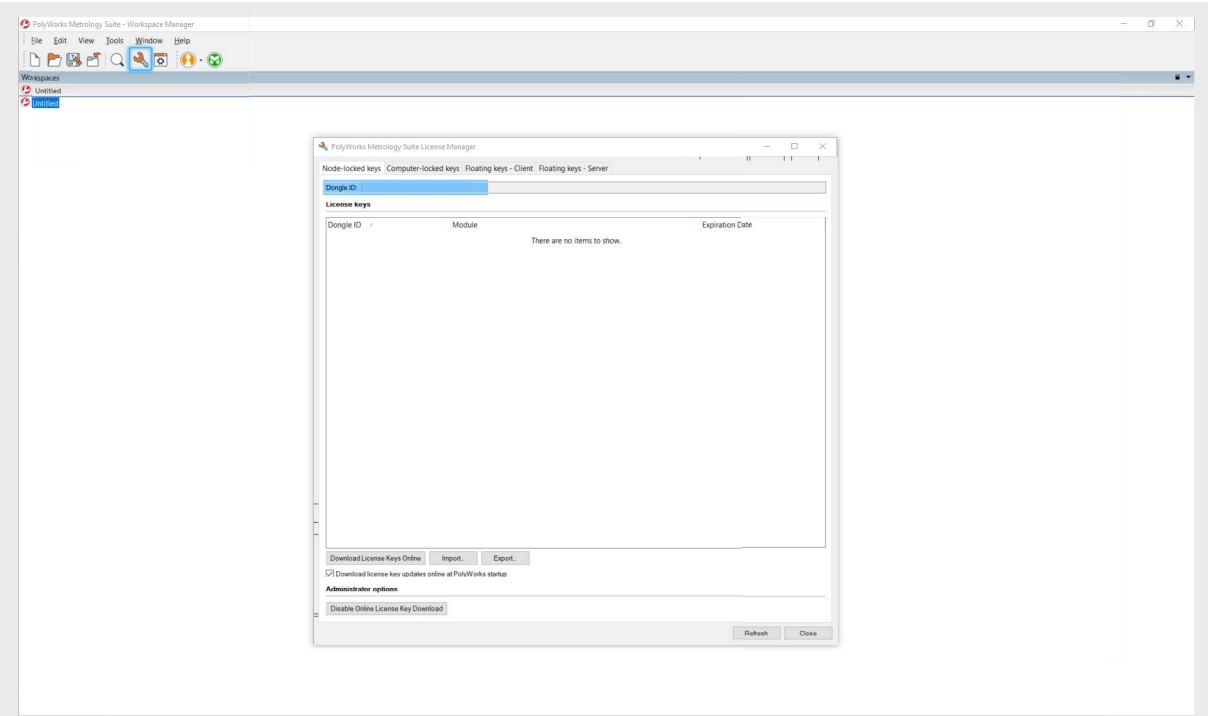

#### サポートが必要な場合

サポートが必要な場合は、弊社 [テクニカルサポートチームま](https://www.innovmetric.com/find-a-contact?region=All&org_type=support)でご連絡ください。

#### <span id="page-22-0"></span>**První přihlášení do TSZ** CZ

- 1. Ve vašem webovém prohlížeči přejděte na: <https://tsz.polyworks.com/s/login>
- 2. Klikněte na možnost **Potřebujete přístup**?

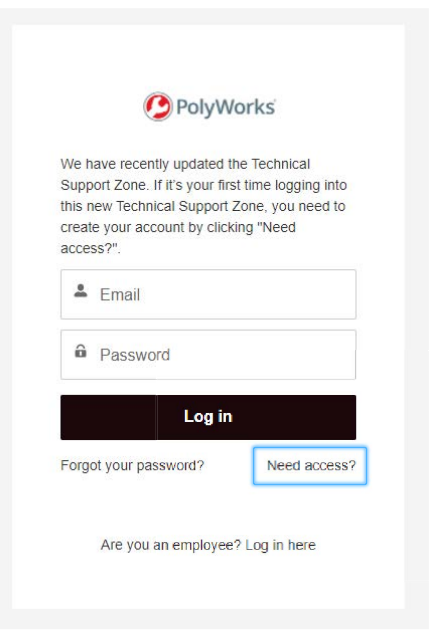

3. Vyplňte všechny informace a klikněte na možnost **Zaregistrovat se**.

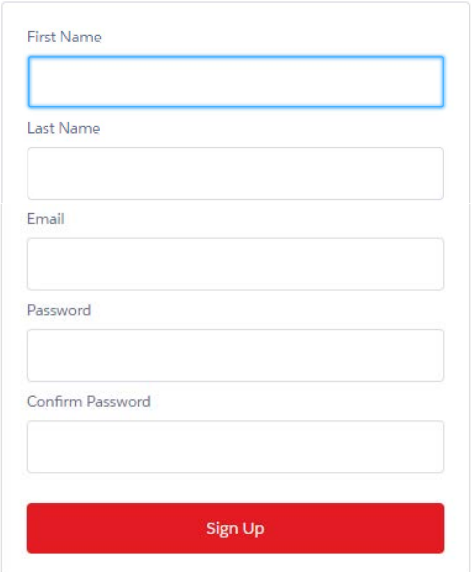

#### **Pokud je vaše e-mailová adresa rozpoznána**

- 4. Na vaši e-mailovou adresu bude odeslán e-mail s ověřovacím kódem. Otevřete e-mail a zkopírujte kód.
- 5. Na zobrazené stránce vložte do části **Ověřovací kód** zkopírovaný ověřovací kód a klikněte na možnost **Ověřit**.

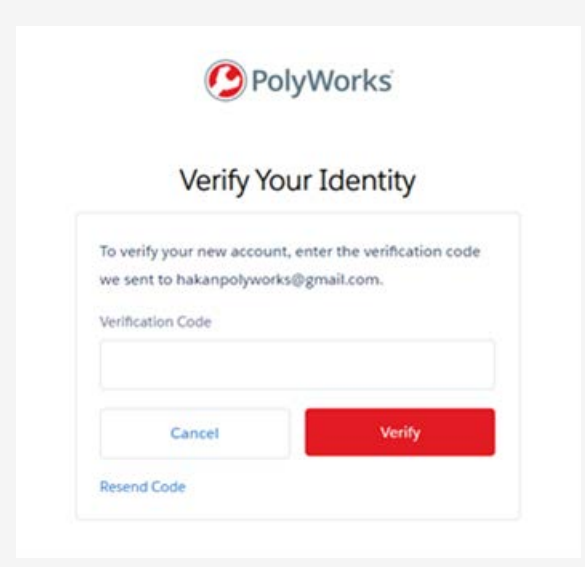

V případě potřeby můžete změnit jazyk v seznamu jazyků, který naleznete v pravé dolní části jakékoli stránky.

6. Nyní si můžete stáhnout nové verze softwaru, zdokonalit své dovednosti a propojit se s naší komunitou uživatelů.

#### **Pokud vaše e-mailová adresa není rozpoznána**

4. Pokud vámi uvedena e-mailová adresa není v našem systému, otevře se stránka s žádostí o informace:

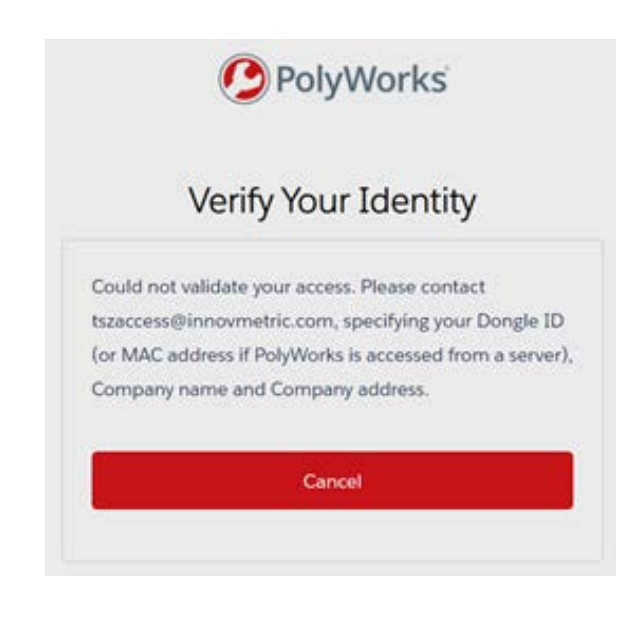

- 5. Budete požádáni o zaslání e-mailu na adresu [tszaccess@innovmetric.com](mailto:tszaccess%40innovmetric.com?subject=) ze své e-mailové adresy s uvedením těchto informací:
	- ID hardwarového klíče PolyWorks® (viz další stránka)
	- Název firmy
	- Adresa firmy
- 6. Po odeslání e-mailu vás bude kontaktovat tým technické podpory za účelem aktivace vašeho účtu.

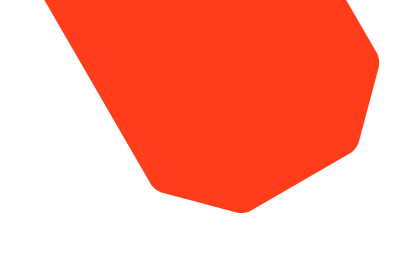

#### **Jak najdu moje ID hardwarového klíče PolyWorks?**

- 1. Spusťte PolyWorks.
- 2. **Klikněte** na tlačítko **SpustitPolyWorks License Manager** ve standardním panelu nástrojů. Zobrazí se nové okno.
- 3. Na kartě Klíče vázané na PC zkopírujte **ID HW klíče**.

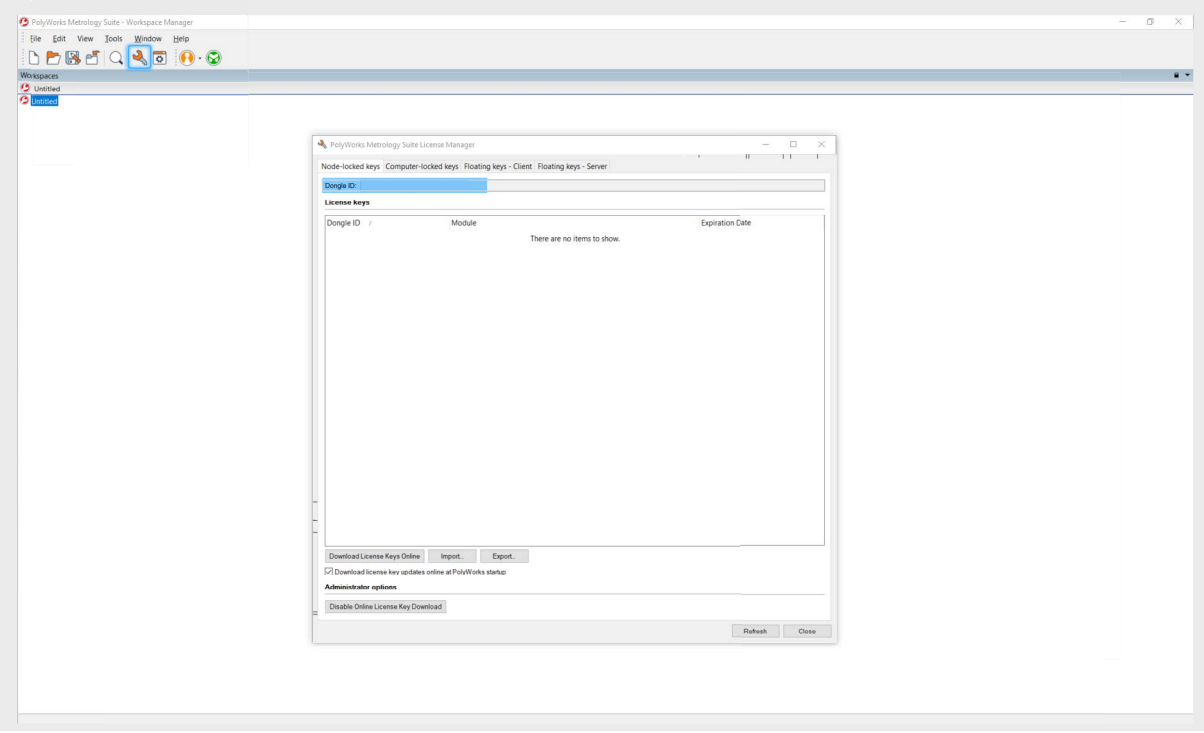

#### **Pokud potřebujete pomoc**

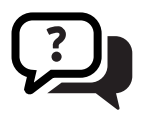

Pokud potřebujete pomoc, kontaktujte tým [technické podpory.](https://www.innovmetric.com/find-a-contact?region=All&org_type=support)

### <span id="page-25-0"></span>**TSZ에 처음으로 로그인하려는 경우**  KO

- 1. 웹 브라우저에서 다음으로 이동합니다. <https://tsz.polyworks.com/s/login>
- 2. 액세스가 필요하신가요?를 클릭합니다.

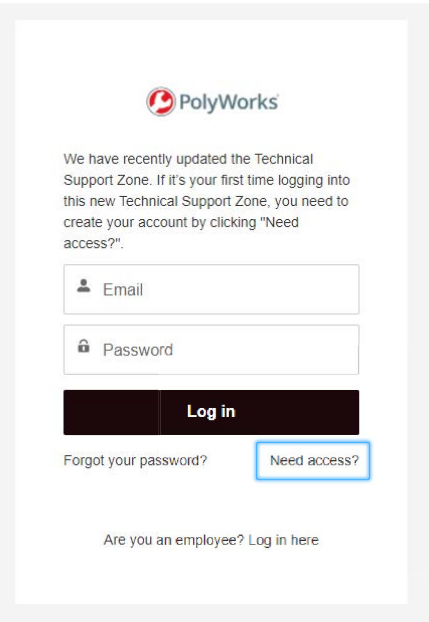

3. 모든 정보를 입력하고 가입을 클릭합니다.

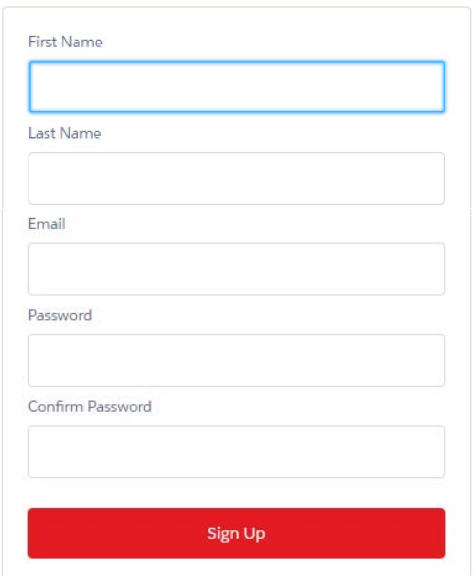

### **이메일 주소가 인식되는 경우**

- 4. 인증 코드가 포함된 이메일이 이메일 주소로 전송됩니다. 이메일을 열고 코드를 복사합니다.
- 5. 열리는 페이지에서 인증 코드영역에 인증 코드를 붙여넣고 인증을 클릭합니다.

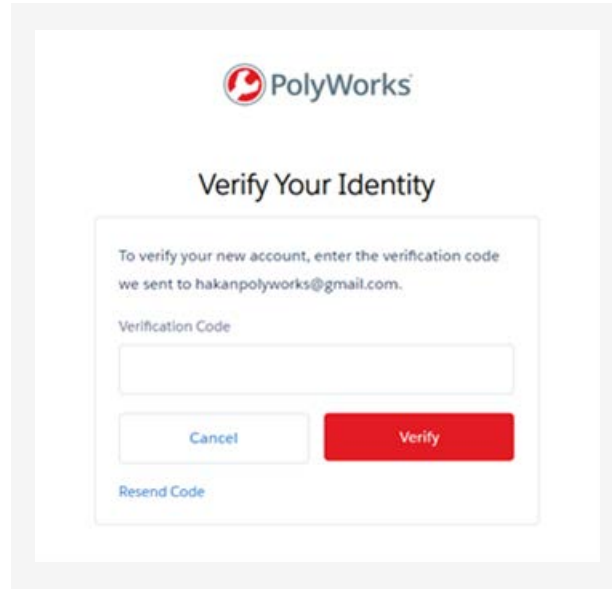

웹페이지의 오른쪽 하단에 있는 언어 목록을 사용하여 다른 언어를 선택합니다.

6. 이제 소프트웨어 릴리스를 다운로드하고, 새로운 기술을 습득하고, 사용자 커뮤니티와 연결될 수 있습니다.

#### **이메일 주소가 인식되지 않는 경우**

4. 제공한 이메일 주소가 당사 시스템에 없는 경우 정보 요청 페이지가 열립니다.

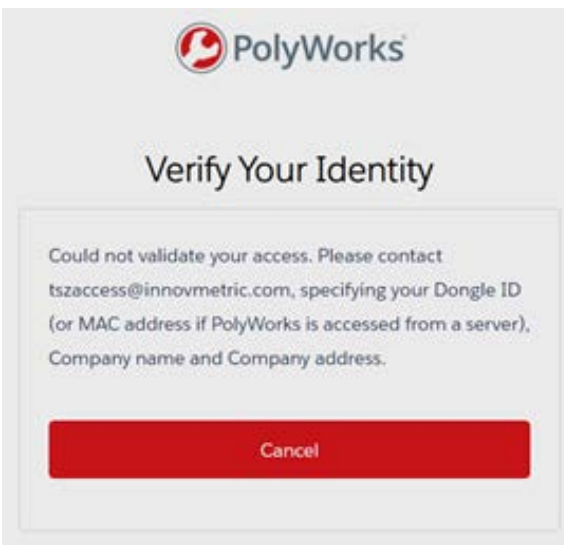

- 5. 사용자의 이메일 주소에서 [tszaccess@](mailto:tszaccess%40innovmetric.com?subject=) [innovmetric.com](mailto:tszaccess%40innovmetric.com?subject=) 으로 이메일을 보내야 하며, 이메일에 다음 내용을 포함해야 합니다.
	- PolyWorks® 동글 ID(다음 페이지 참조)
	- 회사명
	- 회사 주소
- 6. 이메일을 보내면 기술 지원 팀이 계정 활성화를 위해 연락을 드릴 것입니다.

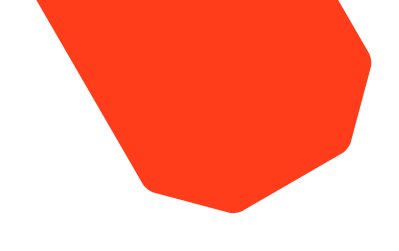

## **PolyWorks 동글 ID를 어떻게 찾나요?**

- 1. PolyWorks를 엽니다.
- 2. 표준 툴바에서 PolyWorks 라이센스 관리자 시작 버튼을 클릭합니다. 창이 나타납니다.
- 3. 노드락 키 탭에서 동글 ID를 복사합니다.

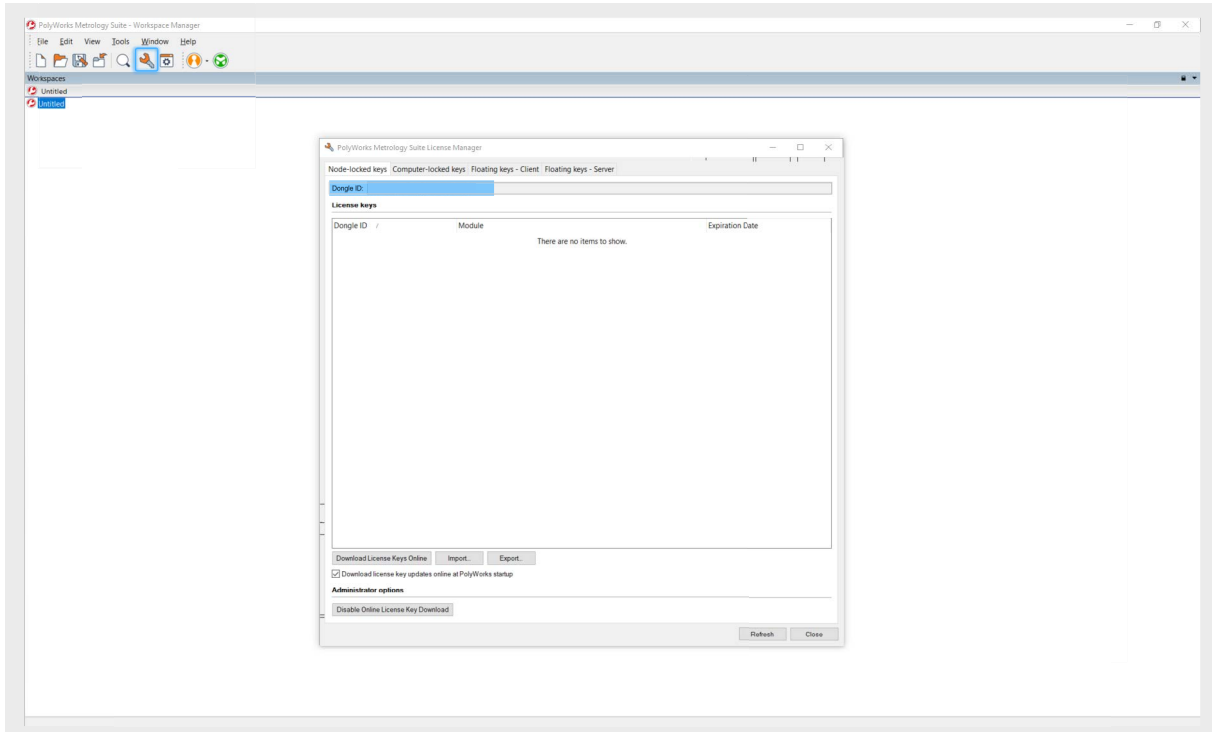

#### **도움이 필요한 경우**

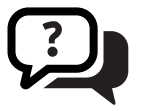

추가로 도움이 필요하면 [기술 지원팀](https://www.innovmetric.com/find-a-contact?region=All&org_type=support)에 문의하세요.

### <span id="page-28-0"></span>**Voor de eerste keer aanmelden bij de TSZ** NL

- 1. Ga vanuit een webbrowser naar <https://tsz.polyworks.com/s/login>
- 2. Klik op **Need access**?

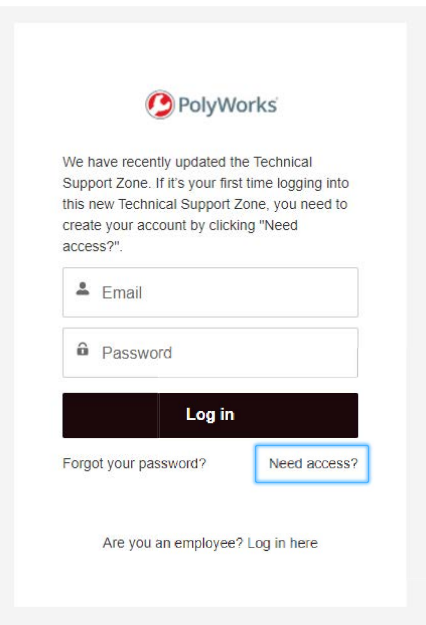

3. Vul alle gegevens in en klik op **Sign Up**.

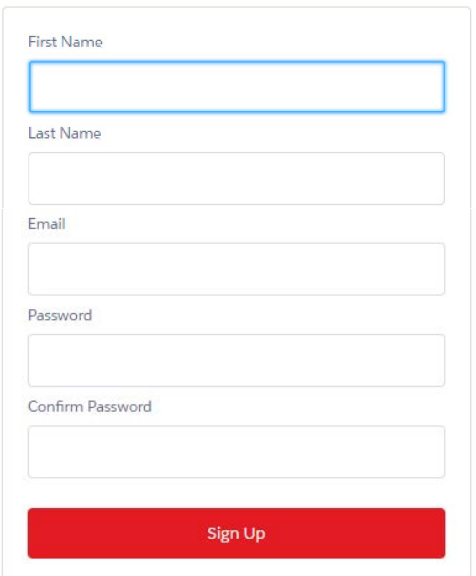

#### **Als uw e-mailadres wordt herkend**

- 4. Er zal een e-mail naar uw e-mailadres worden gestuurd met een verificatiecode. Open de e-mail en kopieer de code.
- 5. Plak, op de pagina die opent, de verificatiecode in het gedeelte **Verification Code** en klik op **Verify**.

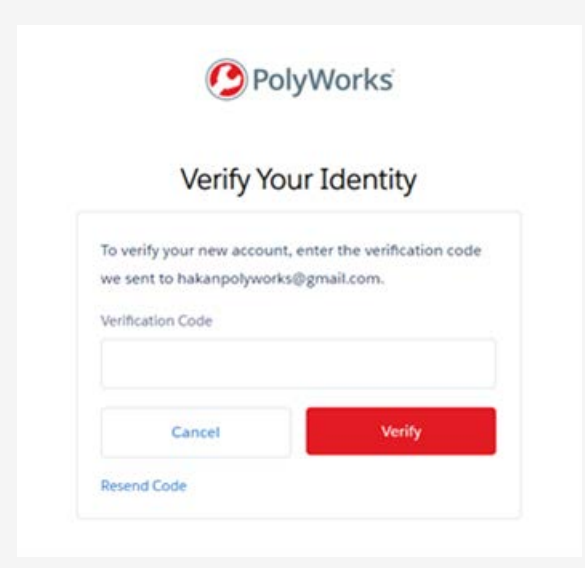

Kies een andere taal met behulp van de talenlijst rechtsonder in elke webpagina.

6. U kunt nu softwarereleases downloaden, nieuwe vaardigheden onder de knie krijgen en op in contact komen met de gebruikersgemeenschap.

#### **Als uw e-mailadres niet wordt herkend**

4. Als het door u opgegeven e-mailadres niet in ons systeem staat, wordt een pagina met een verzoek om informatie geopend:

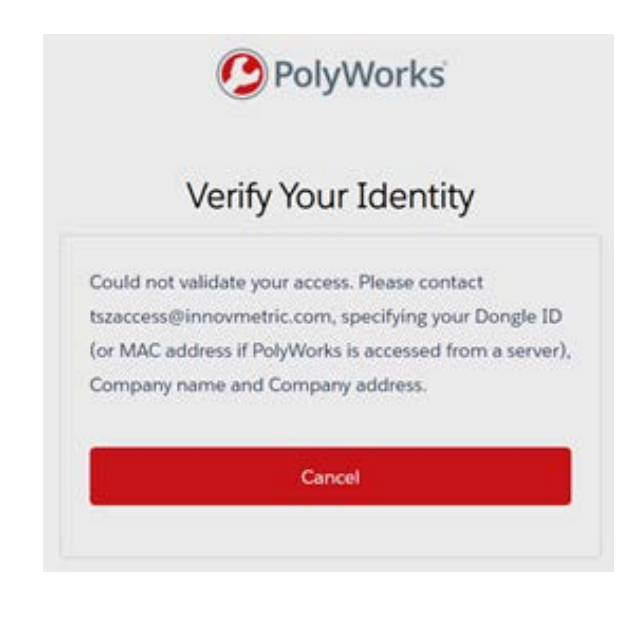

- 5. U wordt gevraagd een e-mail te sturen naar [tszaccess@innovmetric.com](mailto:tszaccess%40innovmetric.com?subject=) vanaf uw e-mailadres met:
	- De ID van uw PolyWorks®-dongle (zie volgende pagina)
	- Naam bedrijf
	- Adres bedrijf
- 6. Zodra u de e-mail hebt verzonden, zal het technische ondersteuningsteam contact met u opnemen om w account te activeren.

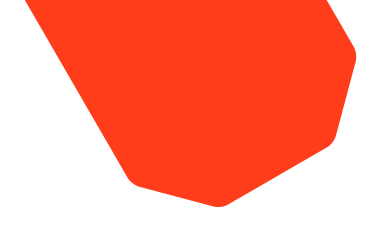

#### **De ID van uw PolyWorks-dongle opzoeken**

- 1. Open PolyWorks.
- 2. Klik op de knop **Start the PolyWorks License Manager** in de standaard werkbalk. Er verschijnt een venster.
- 3. Kopieer onder het tabblad **Node-locked keys** de **Dongle-ID**.

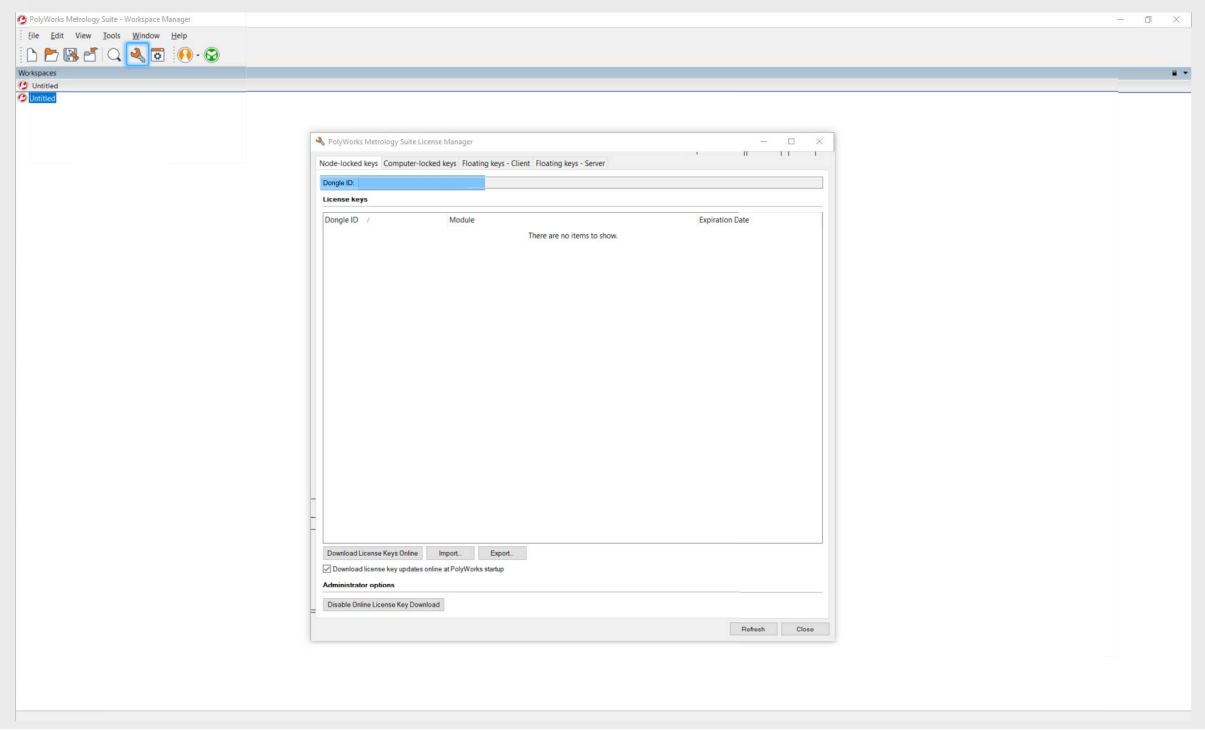

#### **Als u hulp nodig hebt**

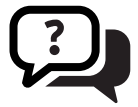

Als u meer hulp nodig hebt, neem dan contact op met uw team voor technische [ondersteuning.](https://www.innovmetric.com/find-a-contact?region=All&org_type=support) 

#### <span id="page-31-0"></span>**Aby po raz pierwszy zalogować się w portalu TSZ**  PL

- 1. W przeglądarce internetowej przejdź do witryny: <https://tsz.polyworks.com/s/login>
- 2. Kliknij łącze **Potrzebujesz dostępu**?

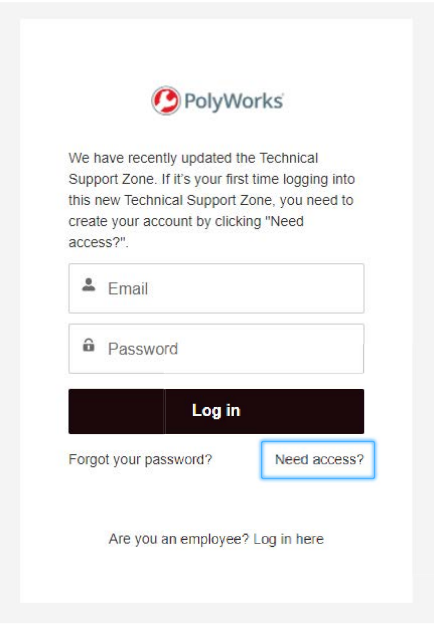

3. Wprowadź wszystkie niezbędne informacje i kliknij przycisk **Zarejestruj się**.

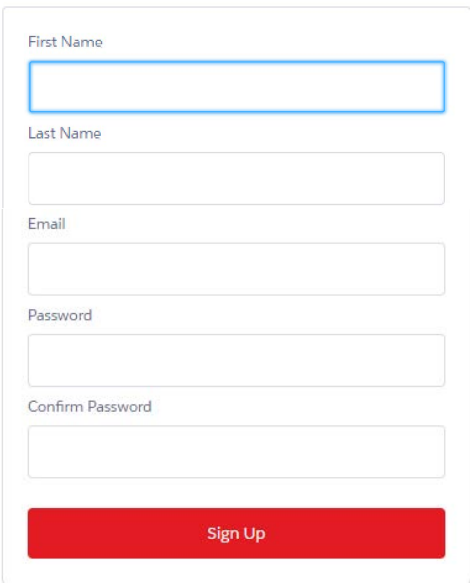

#### **Jeśli Twój adres e-mail zostanie rozpoznany**

- 4. Na wskazany adres email zostanie wysłana wiadomość zawierająca kod weryfikacyjny. Otwórz wiadomość e-mail i skopiuj kod.
- 5. Na wyświetlonej stronie wklej kod weryfikacyjny w polu **Kod weryfikacyjny** i kliknij przycisk **Weryfikuj**.

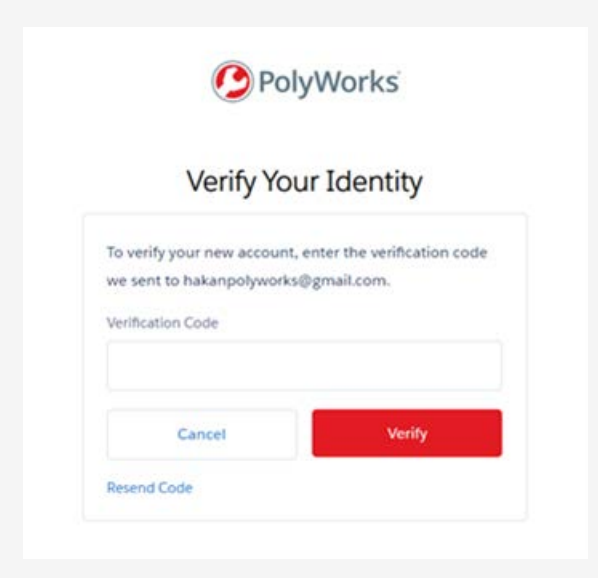

Z listy języków w prawym dolnym rogu dowolnej strony internetowej wybierz preferowany język.

6. Teraz możesz pobierać wersje oprogramowania, zdobywać nowe umiejętności i kontaktować się ze społecznością użytkowników.

#### **Jeśli adres e-mail nie zostanie rozpoznany**

4. Jeśli podanego adresu e-mail nie ma w naszym systemie, zostanie otwarta strona z żądaniem podania niezbędnych informacji.

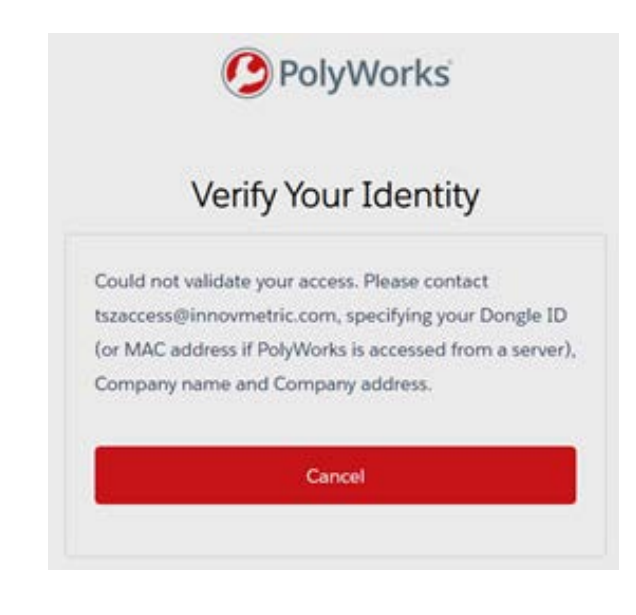

- 5. Trzeba wysłać wiadomość e-mail na adres tszaccess@innovmetric.com ze swojego adresu e-mail, podając w niej następujące informacje:
	- Identyfikator klucza sprzętowego PolyWorks ® (patrz następna strona)
	- Nazwa firmy
	- Adres firmy
- 6. Po wysłaniu wiadomości e-mail z użytkownikiem skontaktuje się zespół pomocy technicznej, aby aktywować konto.

#### **Jak znaleźć swój identyfikator klucza sprzętowego PolyWorks?**

- 1. Otwórz aplikację PolyWorks.
- 2. Kliknij przycisk **Uruchom menedżera licencji PolyWorks** na standardowym pasku narzędzi. Zostanie wyświetlone okienko podręczne.
- 3. Na karcie **Klucze lokalne** skopiuj wartość z pola **Numer klucza**.

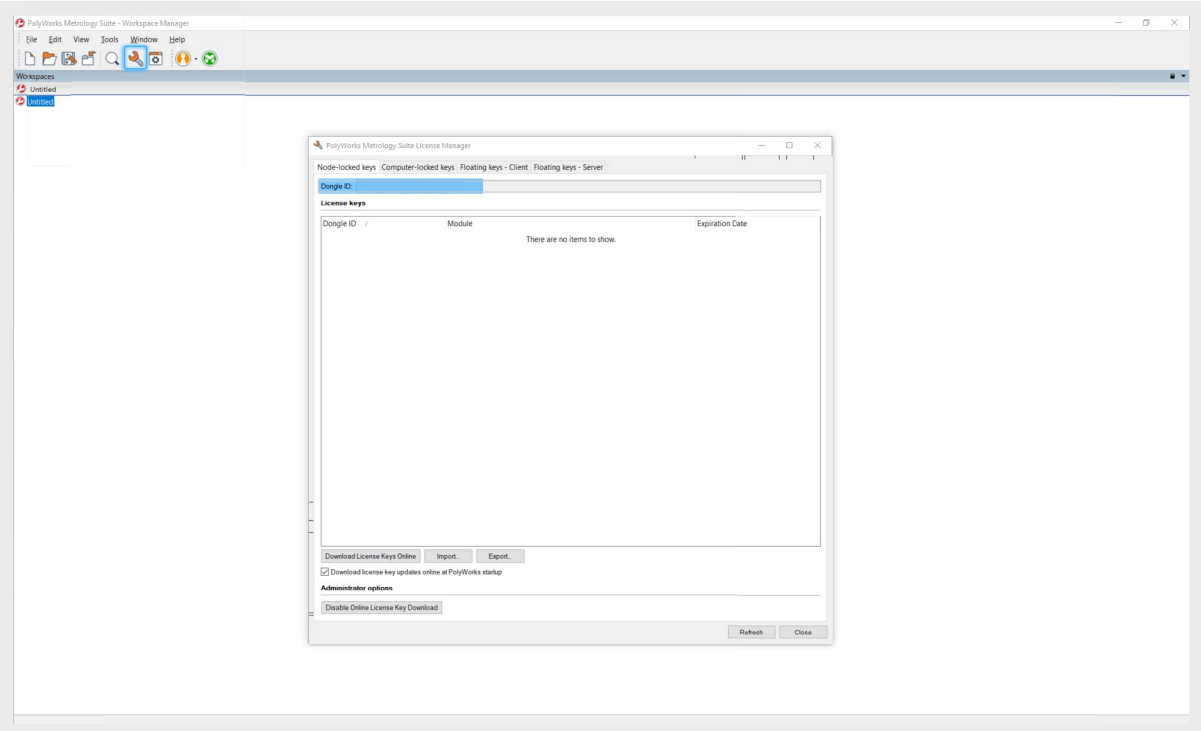

#### **Jeśli potrzebujesz pomocy**

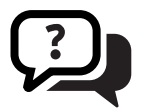

Aby uzyskać pomoc, należy skontaktować się z naszym [zespołem pomocy technicznej](https://www.innovmetric.com/find-a-contact?region=All&org_type=support).

### <span id="page-34-0"></span>**Prvé prihlásenie sa do zóny TSZ**  SK

- 1. Vo webovom prehliadači prejdite na adresu: <https://tsz.polyworks.com/s/login>
- 2. Kliknite na položku **Potrebujete prístup**?

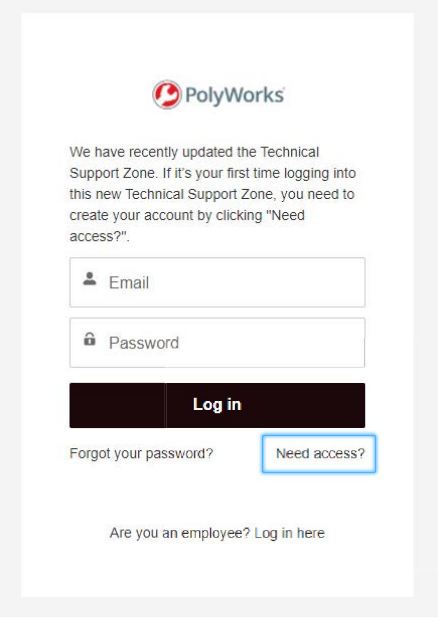

3. Vyplňte všetky údaje a kliknite na položku **Zaregistrovať sa**.

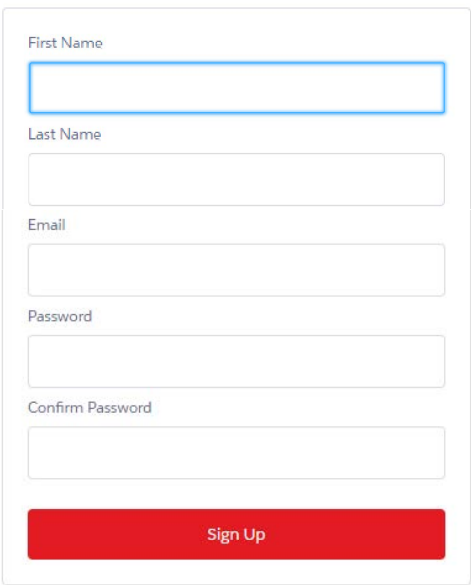

#### **Ak systém nerozpozná vašu e-mailovú adresu**

- 4. Na vašu e-mailovú adresu sa odošle e-mail s overovacím kódom. Otvorte e-mail a skopírujte kód.
- 5. Na stránke, ktorá sa otvorí, zadajte svoj overovací kód v časti **Overovací kód**  a kliknite na položku **Overiť**.

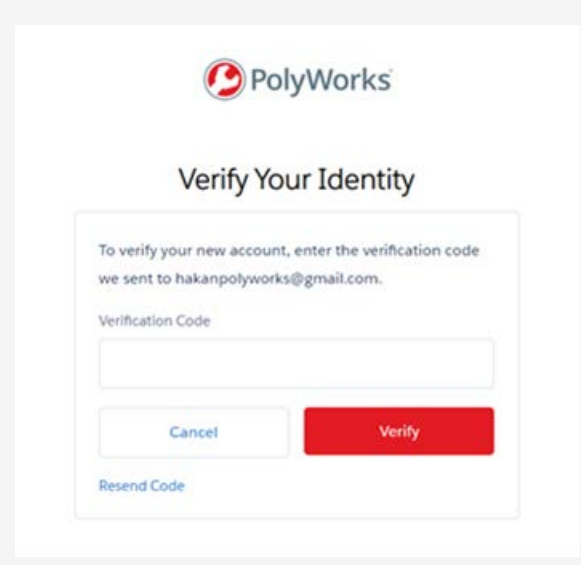

V dolnom pravom rohu ktorejkoľvek webovej stránky si v zozname jazykov môžete vybrať iný jazyk.

6. Teraz si môžete stiahnuť vydania softvéru, nacvičiť nové zručnosti a spojiť sa s komunitou používateľov.

#### **Ak systém vašu e-mailovú adresu nerozpozná**

4. Ak sa e-mailová adresa, ktorú ste uviedli, nenachádza v našom systéme, otvorí sa stránka so žiadosťou o informácie:

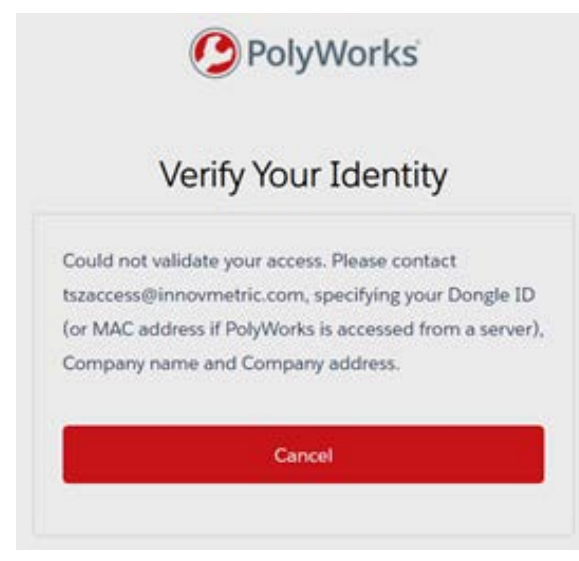

- 5. Systém vás vyzve, aby ste odoslali e-mail na adresu [tszaccess@innovmetric.com](mailto:tszaccess%40innovmetric.com?subject=) z vašej e-mailovej adresy s nasledujúcimi informáciami:
	- ID hardvérového kľúča PolyWorks® (pozri ďalšiu stranu)
	- Názov spoločnosti
	- Adresa spoločnosti
- 6. Po odoslaní e-mailu sa na vás obráti tím technickej podpory na aktiváciu vášho konta.

### **Ako nájdete ID hardvérového kľúča PolyWorks?**

- 1. Otvorte aplikáciu PolyWorks.
- 2. Kliknite na položku **Spustiť správcu licencií PolyWorks** v **štandardnom** panely nástrojov. Zobrazí sa okno.
- 3. Na karte kľúče viazané na PC skopírujte hodnotu v poli **ID HW kľúča**.

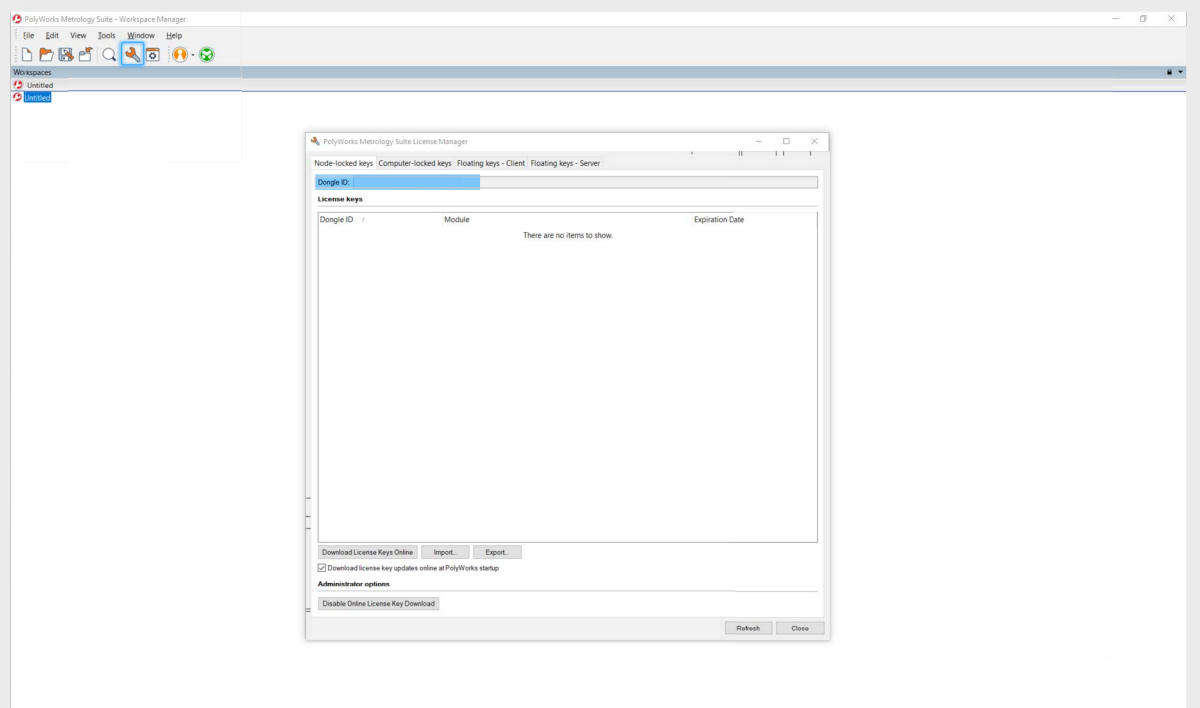

#### **Ak potrebujete pomôcť**

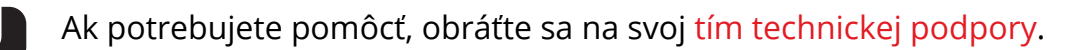

### <span id="page-37-0"></span>้วิธีเข้าสู่ระบบ TSZ เป็นครั้งแรก TH

- 1. จากเว็บเบราว์เซอร์ของคุณ ให้ไปที่ <https://tsz.polyworks.com/s/login>
- 2. คลิก ต้องการสิทธิ์เข้าถึงหรือไม

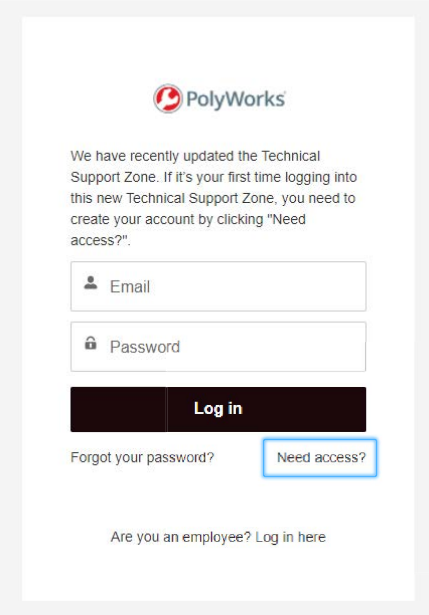

3. กรอกข้อมูลทั้งหมดแล้วคลิก ลงทะเบียน

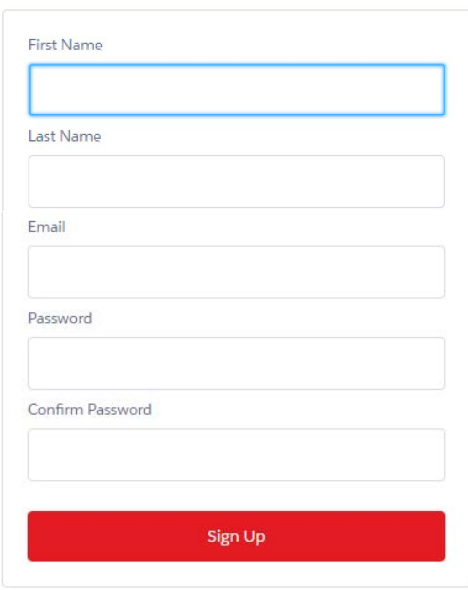

#### หากระบบจำ ที่อยู่อีเมลของคุณได้

- 4. ระบบจะส่งอีเมลไปยังที่อยู่อีเมลของคุณพร้อมรหัสยืนยัน เปิดอีเมลและคัดลอกรหัส
- 5. บนหน้าที่เปิดขึ้นมา ให้วางรหัสยืนยันในส่วน รหัสยืนยัน แล้วคลิก ยืนยัน

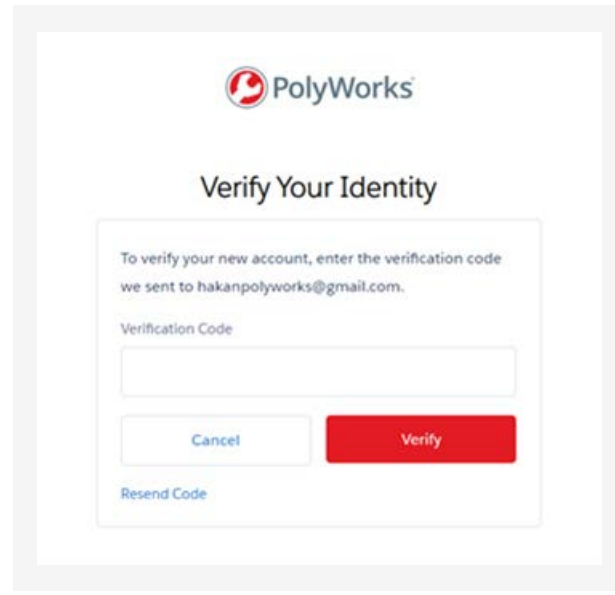

#### เลือกภาษาอื่นโดยใช้รายการภาษาตรงด้านขวาล่างของ หน้าเว็บ

6. ขณะนี้คุณสามารถดาวน์โหลดซอฟต์แวร์รุ่นต่างๆ ฝึกฝนทักษะใหม่ให้เชี่ยวชาญ และสานสัมพันธ์ กับกลุ่มผู้ใช้ได้แล้ว

#### หากระบบจำ ที่อยู่อีเมลของคุณไม่ ได้

4. หากที่อยู่อีเมลที่คุณให้มาไม่ได้อยู่ในระบบของเรา จะ มีหน้าคำขอข้อมูล เปิดขึ้น

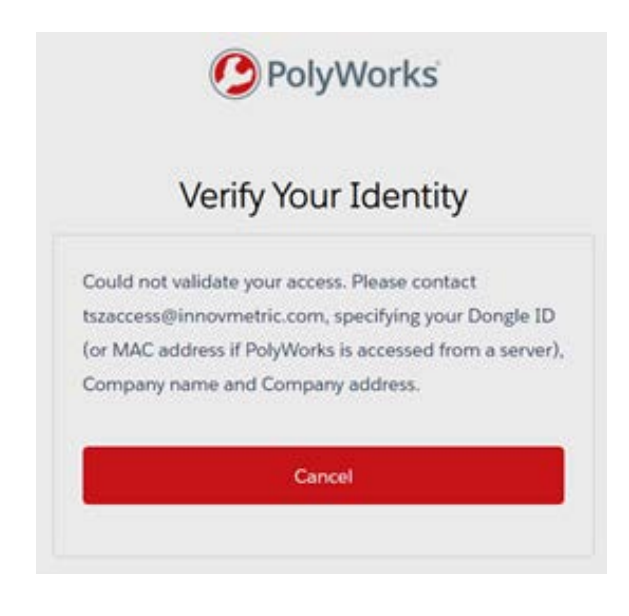

- 5. ระบบจะขอให้คุณส่งอีเมลไปที่ [tszaccess@innovmetric.com](mailto:tszaccess%40innovmetric.com?subject=) จาก ที่อยู่อีเมลของคุณพร้อมกับข้อมูล ดังนี้
	- ID ของดองเกิล PolyWorks® (ดูหน้าถัดไป)
	- ชื่อบริษัท
	- ที่อยู่บริษัท
- 6. เมื่อคุณส่งอีเมลแล้ว ทีมสนับสนุนด้านเทคนิคจะติดต่อ คุณเพื่อ เปิดใช้งานบัญชีของคุณ

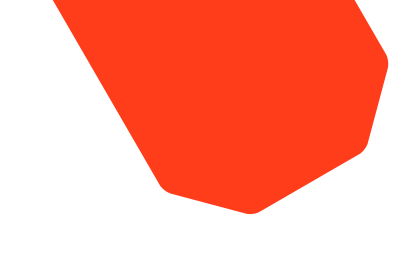

#### วิธีค้นหา **ID** ของดองเกิล **PolyWorks**

- 1. เปิด PolyWorks
- 2. คลิกปุ่ม เริ่มใช้ตัวจัดการสิทธิ์การใช้งาน PolyWorks บนแถบเครื่องมือ "มาตรฐาน" หน้าต่างจะปรากฏขึ้นมา
- 3. ในแท็บ Node-locked keys ให้คัดลอก Dongle ID

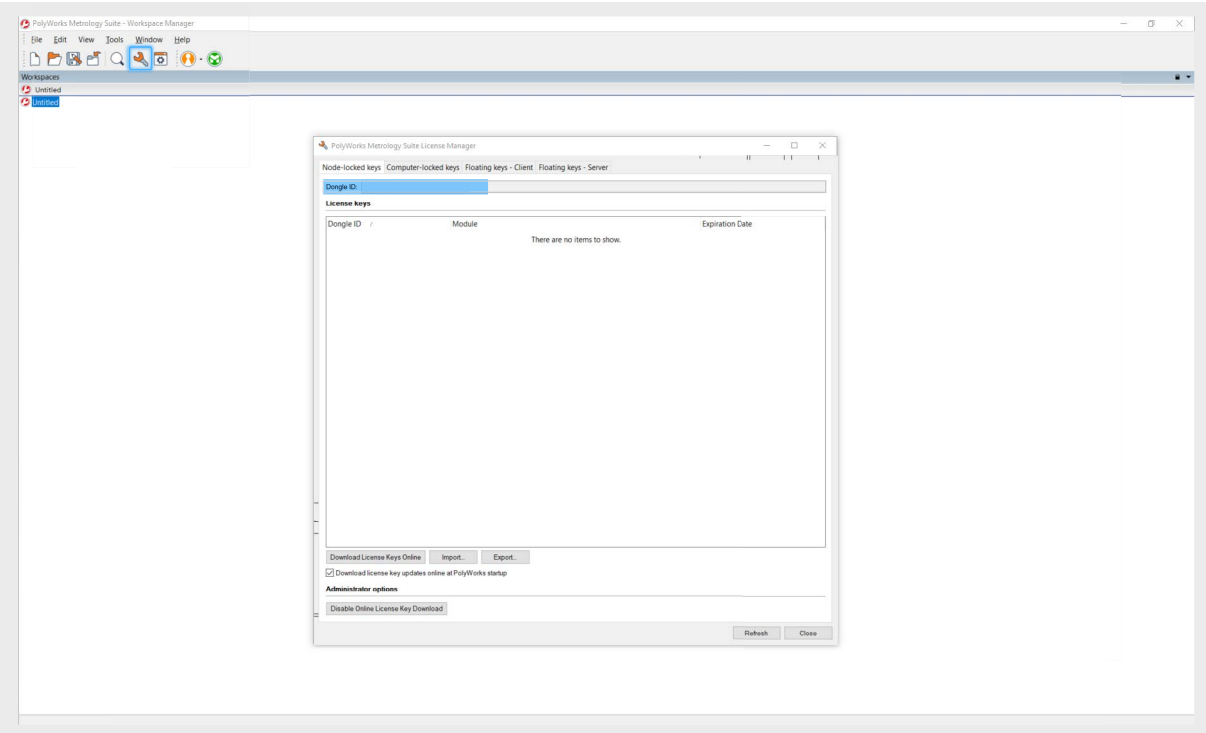

#### หากต้องการความช่วยเหลือ

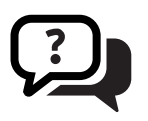

หากต้องการความช่วยเหลือเพิ่มเติม โปรดติดต่[อทีมสนับสนุนด้านเทคนิค](https://www.innovmetric.com/find-a-contact?region=All&org_type=support) 

#### <span id="page-40-0"></span>**TSZ'de ilk kez oturum açmak için**  TR

- 1. Web tarayıcınızdan şu adrese gidin: <https://tsz.polyworks.com/s/login>
- 2. Erişim mi gerekiyor? **öğesine tıklayın**

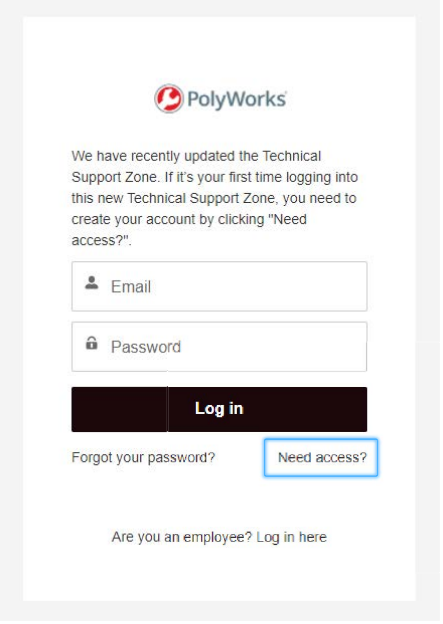

3. Tüm bilgileri doldurun ve **Kaydol'a tıklayın**

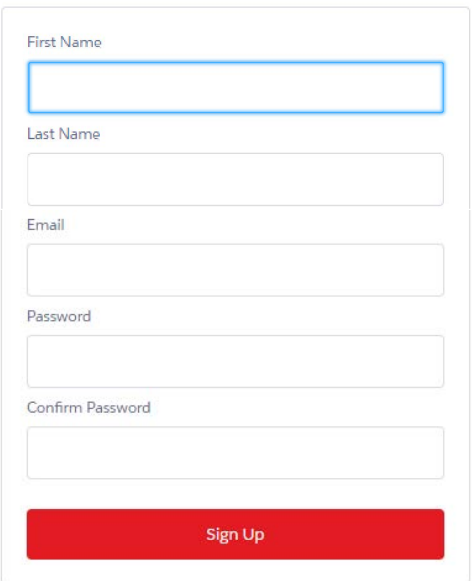

#### **E-posta adresiniz tanınırsa**

- 4. E-posta adresinize, içinde doğrulama kodu bulunan bir e-posta gönderilir. Bu e-postayı açın ve kodu kopyalayın.
- 5. Açılan sayfada, doğrulama kodunuzu **Doğrulama Kodu** alanına yapıştırın ve **Doğrula** öğesine tıklayın.

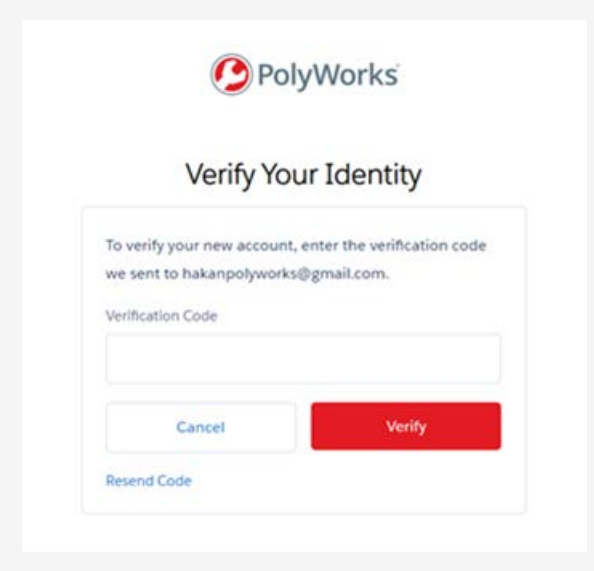

Her web sayfasının sağ alt köşesinde bulunan dil listesini kullanarak farklı bir dil seçebilirsiniz.

6. Artık yazılım sürümlerini indirebilir, yeni becerilerde ustalaşabilir ve kullanıcı topluluğu ile bağlantı kurabilirsiniz.

#### **E-posta adresiniz tanınmazsa**

4. Sistemimizde verdiğiniz e-posta adresini bulamazsak bir bilgi talebi sayfası açılır:

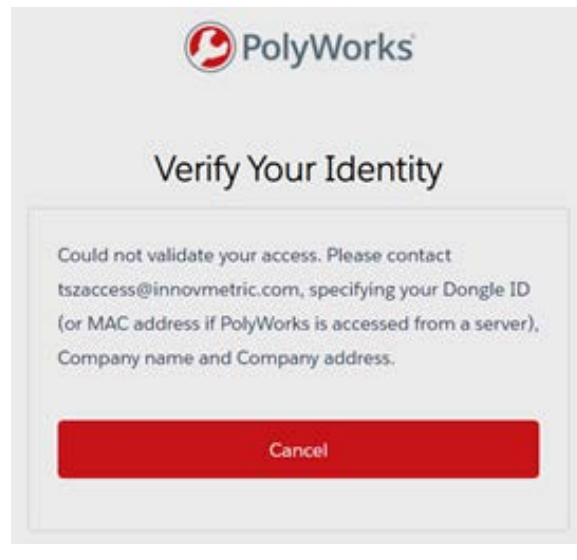

- 5. E-posta adresinizden [tszaccess@innovmetric.com](mailto:tszaccess%40innovmetric.com?subject=) adresine, şu bilgilerin yer aldığı bir e-posta göndermeniz istenir:
	- PolyWorks® dongle kimliği (sonraki sayfaya bakın)
	- Şirket adı
	- Şirket adresi
- 6. E-postayı gönderdikten sonra, teknik destek ekibi, hesabınızı etkinleştirmek için sizinle iletişime geçecek.

### **PolyWorks dongle kimliği nerede bulunur?**

- 1. PolyWorks'ü açın.
- 2. **Standart** araç çubuğundaki **Start the PolyWorks License Manager** düğmesine basın. Bir pencere açılır.
- 3. Node-locked keys sekmesinin altında, **Dongle kimliğini kopyalayın.**

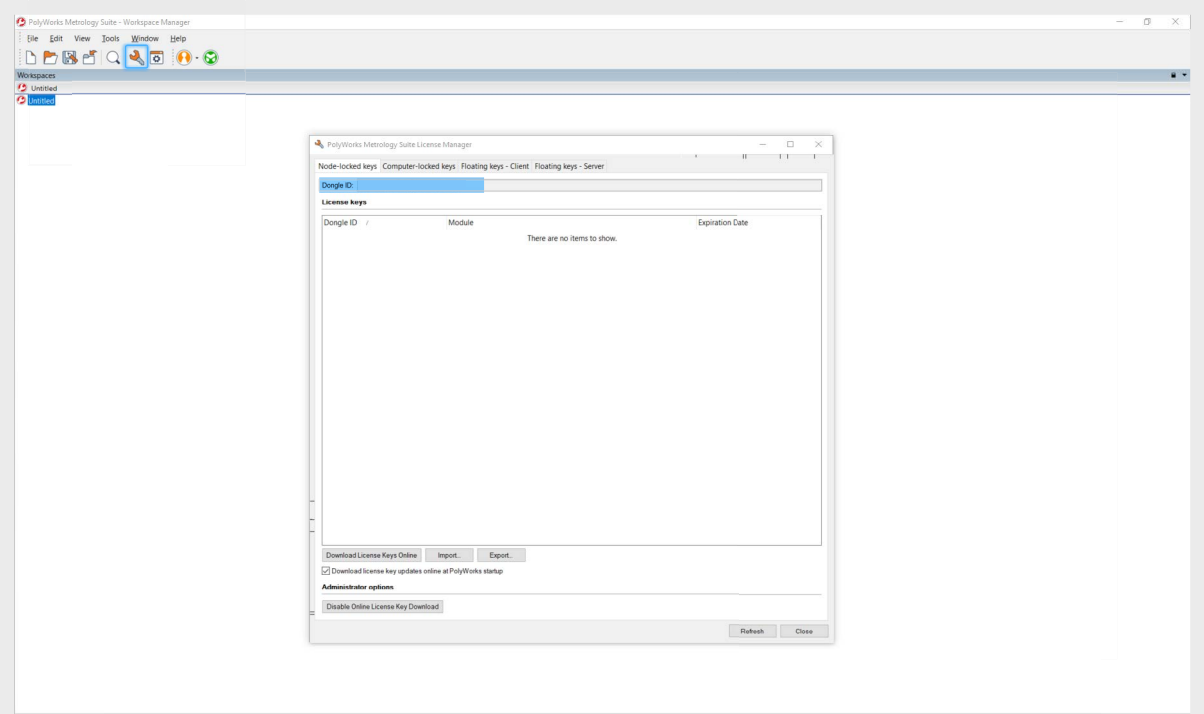

#### **Yardıma ihtiyacınız olursa**

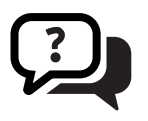

Daha fazla yardıma ihtiyacınız olursa [teknik destek ekibinizle](https://www.innovmetric.com/find-a-contact?region=All&org_type=support) iletişime geçin.

#### **Innovmetric**

For more information Contact us: 1-418-688-2061 | info@innovmetric.com Visit our website: www.innovmetric.com